# 使用預共用金鑰在Windows 2000/XP PC和 PIX/ASA 7.2之間通過IPsec的L2TP配置示例

目錄

[簡介](#page-0-0) [必要條件](#page-1-0) [需求](#page-1-1) [採用元件](#page-1-2) [相關產品](#page-1-3) [慣例](#page-1-4) [背景資訊](#page-2-0) [設定](#page-2-1) [網路圖表](#page-2-2) [組態](#page-2-3) [Windows L2TP/IPsec客戶端配置](#page-3-0) [PIX配置中的L2TP伺服器](#page-5-0) [使用ASDM配置的L2TP](#page-8-0) [採用IAS配置的Microsoft Windows 2003 Server](#page-17-0) [使用Active Directory通過IPSec進行L2TP的擴展身份驗證](#page-18-0) [驗證](#page-19-0) [疑難排解](#page-20-0) [疑難排解指令](#page-21-0) [調試輸出示例](#page-21-1) [使用ASDM進行故障排除](#page-26-0) [問題:頻繁斷開](#page-26-1) [對Windows Vista進行故障排除](#page-27-0)

[相關資訊](#page-27-1)

# <span id="page-0-0"></span>簡介

本文說明如何使用預共用金鑰和Microsoft Windows 2003 Internet Authentication Service(IAS)RADIUS Server進行使用者身份驗證,配置從Microsoft Windows 2000/2003和XP客戶 端到PIX安全裝置公司辦公室的IP安全(IPsec)第2層隧道協定(L2TP)。請參閱[Microsoft — 清單:配](http://technet.microsoft.com/en-us/library/cc739539%28WS.10%29.aspx) [置IAS以進行撥號和VPN訪問](http://technet.microsoft.com/en-us/library/cc739539%28WS.10%29.aspx) ,以瞭解有關IAS的更多資訊。

在遠端訪問情況下使用IPsec配置L2TP的主要優點是,遠端使用者可以通過公共IP網路訪問 VPN,而無需網關或專用線路。這樣,幾乎可以通過POTS從任何位置進行遠端訪問。另一個好處 是,VPN接入的唯一客戶端要求是使用Windows 2000和Microsoft撥號網路(DUN)。 不需要額外的 客戶端軟體,如Cisco VPN客戶端軟體。

本文檔還介紹了如何使用思科自適應安全裝置管理器(ASDM)來配置用於L2TP over IPsec的PIX

500系列安全裝置。

附註: Cisco Secure [PIX防火牆軟體版本6.x及更高版本支持](//www.cisco.com/en/US/tech/tk583/tk372/technologies_configuration_example09186a00800942ad.shtml)基於IPsec的第2層隧道協定[\(L2](//www.cisco.com/en/US/tech/tk583/tk372/technologies_configuration_example09186a00800942ad.shtml)TP)。

要在PIX 6.x和Windows 2000之間配置L2TP Over IPsec,請參閱[使用證書在PIX防火牆和Windows](http://technet2.microsoft.com/windowsserver/en/library/c25dccdf-b91e-4fb1-8846-cd5bcc9bcf0e1033.mspx?mfr=true) [2000 PC之間配置L2TP Over IPsec。](http://technet2.microsoft.com/windowsserver/en/library/c25dccdf-b91e-4fb1-8846-cd5bcc9bcf0e1033.mspx?mfr=true)

要使用加密方法配置從遠端Microsoft Windows 2000和XP客戶端到公司站點的L2TP over IPsec,請參閱[使用預共用金鑰配置L2TP over IPsec從Windows 2000或XP客戶端到Cisco VPN](//www.cisco.com/en/US/products/hw/vpndevc/ps2284/products_configuration_example09186a0080094aca.shtml) [3000系列集中器。](//www.cisco.com/en/US/products/hw/vpndevc/ps2284/products_configuration_example09186a0080094aca.shtml)

## <span id="page-1-0"></span>必要條件

### <span id="page-1-1"></span>需求

在建立安全隧道之前,對等體之間需要存在IP連線。

確保UDP埠1701在連線路徑的任何位置都沒有被阻止。

僅使用Cisco PIX/ASA上的預設隧道組和預設組策略。使用者定義的策略和組無法工作。

注意: 如果安裝了Cisco VPN Client 3.x或Cisco VPN 3000 Client 2.5, 則安全裝置不會在Windows 2000中建立L2TP/IPsec隧道。從Windows 2000的「服務」面板中禁用適用於Cisco VPN客戶端 3.x的Cisco VPN服務,或適用於Cisco VPN 3000客戶端2.5的ANetIKE服務。為此,請選擇**開始>程** 式>管理工具>服務,從「服務」面板重新啟動IPsec策略代理服務,然後重新啟動電腦。

### <span id="page-1-2"></span>採用元件

本文中的資訊係根據以下軟體和硬體版本:

- PIX安全裝置515E,軟體版本7.2(1)或更高版本
- 自適應安全裝置管理器5.2(1)或更高版本
- Microsoft Windows 2000 Server
- Microsoft Windows XP Professional SP2
- 採用IAS的Windows 2003 Server

注意:如果將PIX 6.3升級到版本7.x,請確保已在Windows XP(L2TP客戶端)中安裝SP2。

注意:文檔中的資訊對ASA安全裝置也是有效的。

本文中的資訊是根據特定實驗室環境內的裝置所建立。文中使用到的所有裝置皆從已清除(預設 )的組態來啟動。如果您的網路正在作用,請確保您已瞭解任何指令可能造成的影響。

#### <span id="page-1-3"></span>相關產品

此配置還可以與Cisco ASA 5500系列安全裝置7.2(1)或更高版本配合使用。

#### <span id="page-1-4"></span>慣例

如需文件慣例的詳細資訊,請參閱[思科技術提示慣例。](//www.cisco.com/en/US/tech/tk801/tk36/technologies_tech_note09186a0080121ac5.shtml)

<span id="page-2-0"></span>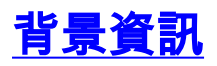

完成以下步驟,即可設定使用IPsec的L2TP。

配置IPsec傳輸模式,以便使用L2TP啟用IPsec。Windows 2000 L2TP/IPsec客戶端使用 1. IPsec傳輸模式 — 僅加密IP負載,並且原始IP報頭保持不變。此模式的優點在於它只給每個封 包增加幾個位元組,並允許公用網路上的裝置看到封包的最終來源和目的地。因此,要使 Windows 2000 L2TP/IPsec客戶端連線到安全裝置,必須為轉換配置IPsec傳輸模式(請參閱 [ASDM配置中的步驟2\)](#page-8-0)。 通過此功能 (傳輸), 您可以根據IP報頭中的資訊在中間網路上啟用 特殊處理(例如QoS)。但是,第4層報頭已加密,這限制了資料包的檢查。遺憾的是,IP報 頭以明文傳輸,傳輸模式允許攻擊者執行一些流量分析。

2. 使用虛擬專用撥號網路(VPDN)組配置L2TP。

使用IPsec配置L2TP支援使用預共用金鑰或RSA簽名方法的證書,並支援使用動態(而非靜態)加 密對映。預共用金鑰用作建立基於IPsec的L2TP隧道的身份驗證。

## <span id="page-2-1"></span>設定

本節提供用於設定本文件中所述功能的資訊。

註:使用[Command Lookup Tool\(](//tools.cisco.com/Support/CLILookup/cltSearchAction.do)僅限[註冊客](//tools.cisco.com/RPF/register/register.do)戶)查詢有關本文檔中使用的命令的更多資訊。

注意:此配置中使用的IP編址方案在Internet上不能合法路由。這些地址是在實驗室環境中使用的 RFC 1918地址。

### <span id="page-2-2"></span>網路圖表

本檔案會使用以下網路設定:

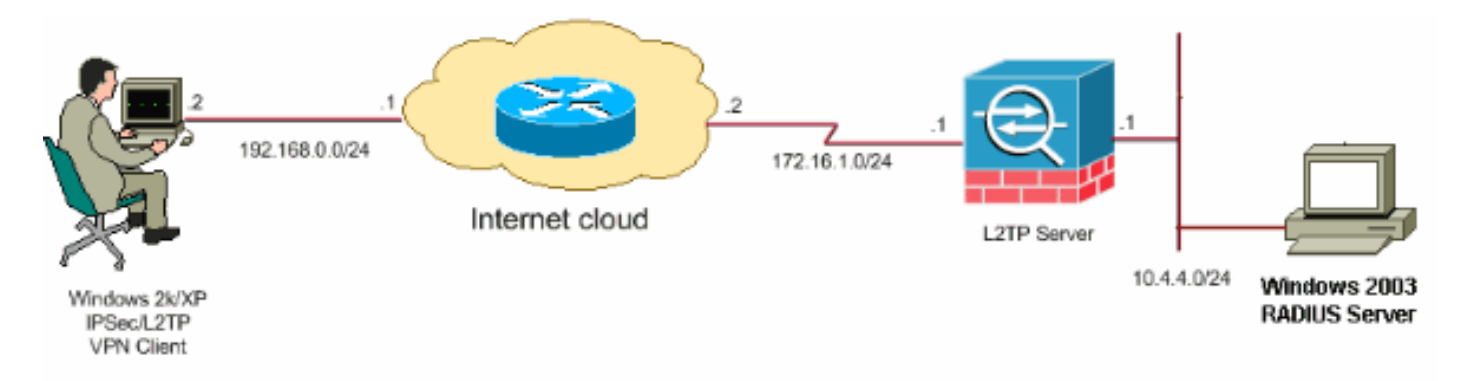

<span id="page-2-3"></span>組態

本檔案會使用以下設定:

- [Windows L2TP/IPsec客戶端配置](#page-3-0)
- [PIX配置中的L2TP伺服器](#page-5-0)
- [使用ASDM配置的L2TP](#page-8-0)
- [採用IAS配置的Microsoft Windows 2003 Server](#page-17-0)

#### <span id="page-3-0"></span>Windows L2TP/IPsec客戶端配置

完成以下步驟,以便在Windows 2000上配置通過IPsec的L2TP。對於Windows XP,請跳過步驟 1和步驟2,然後從步驟3開始:

- 1. 將此登錄檔值新增到Windows 2000電腦: HKEY\_LOCAL\_MACHINE\System\CurrentControlSet\Services\Rasman\Parameters
- 將此登錄檔值新增到此項: 2. Value Name: ProhibitIpSec Data Type: REG\_DWORD Value: 1

注意:在某些情況下(Windows XP Sp2),新增此項(值:1)顯示斷開連線,因為它使XP框僅協 商L2TP而不是具有IPsec連線的L2TP。必須將IPsec策略與該登錄檔項一起新增。如果在嘗試 建立連線時收到800,請移除金鑰(值:1)以使連線正常工作。注意:要使更改生效,必須重新 啟動Windows 2000/2003或XP電腦。預設情況下,Windows客戶端會嘗試對證書頒發機構 (CA)使用IPsec。 配置此登錄檔項可防止出現這種情況。現在,您可以在Windows工作站上配 置IPsec策略以匹配您想要在PIX/ASA上的引數。有關Windows IPsec策略的逐步配置,請參閱 [如何使用預共用金鑰身份驗證\(Q240262\)配置L2TP/IPSec連線](http://support.microsoft.com/default.aspx?scid=kb;EN-US;q240262) 。如需詳細資訊,請參閱[在](http://support.microsoft.com/default.aspx?scid=kb;EN-US;q281555) [Windows XP\(Q281555\)中設定用於第2層通道通訊協定連線的預先共用金鑰](http://support.microsoft.com/default.aspx?scid=kb;EN-US;q281555)\ 。

- 3. 建立連線。
- 4. 在Network and Dial-up Connections(網路和撥號連線)下,按一下右鍵連線並選擇 Properties。轉到「安全」頁籤,然後按一下高級。選擇如下圖所示的協定。

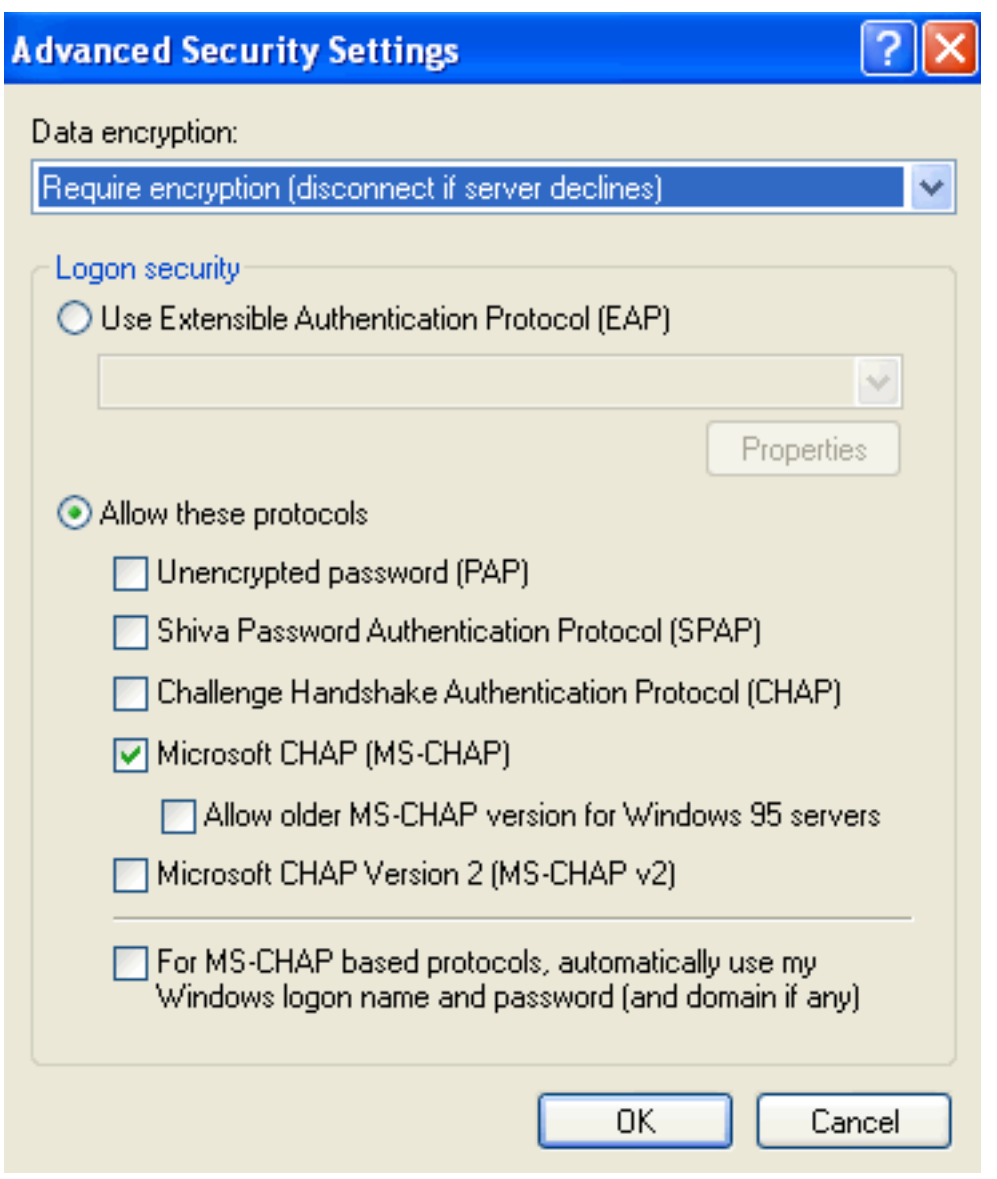

5. **附註:**此步驟僅適用於Windows XP。按一下**IPSec Settings**,選中**Use pre-shared key for** authentication,然後鍵入預共用金鑰以設定預共用金鑰。在本示例中,測試用作預共用金鑰。

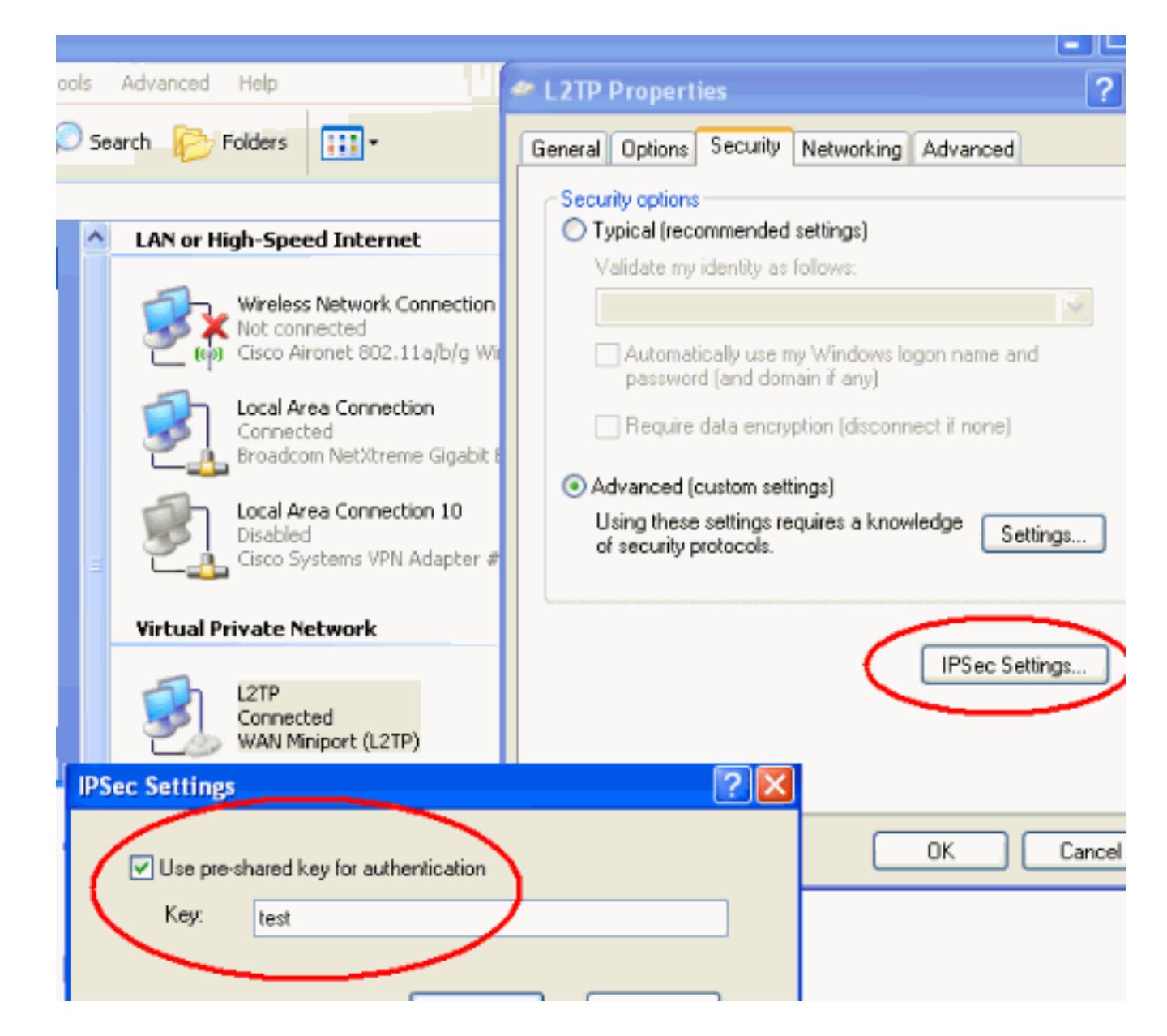

## <span id="page-5-0"></span>PIX配置中的L2TP伺服器

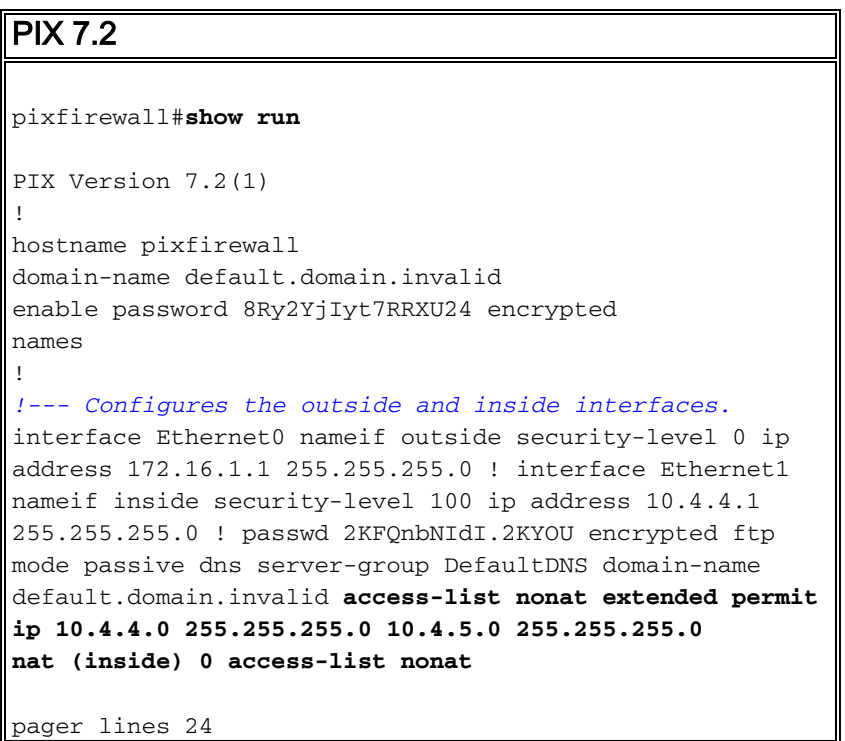

logging console debugging mtu outside 1500 mtu inside 1500 *!--- Creates a pool of addresses from which IP addresses are assigned !--- dynamically to the remote VPN Clients.* **ip local pool clientVPNpool 10.4.5.10-10.4.5.20 mask 255.255.255.0** no failover **asdm image flash:/asdm-521.bin** no asdm history enable arp timeout 14400 *!--- The* **global** and **nat** command enable !--- the Port Address Translation (PAT) using an outside interface IP !--- address for all outgoing traffic. **global (outside) 1 interface nat (inside) 1 0.0.0.0 0.0.0.0** route outside 0.0.0.0 0.0.0.0 172.16.1.2 1 timeout xlate 3:00:00 timeout conn 1:00:00 half-closed 0:10:00 udp 0:02:00 icmp 0:00:02 timeout sunrpc 0:10:00 h323 0:05:00 h225 1:00:00 mgcp 0:05:00 mgcp-pat 0:05:00 timeout sip 0:30:00 sip\_media 0:02:00 sip-invite 0:03:00 sip-disconnect 0:02:00 timeout uauth 0:05:00 absolute *!--- Create the AAA server group "vpn" and specify its protocol as RADIUS. !--- Specify the IAS server as a member of the "vpn" group and provide its !--- location and key.* **aaa-server vpn protocol radius aaa-server vpn host 10.4.4.2 key radiuskey** *!--- Identifies the group policy as internal.* **grouppolicy DefaultRAGroup internal** *!--- Instructs the security appliance to send DNS and !- -- WINS server IP addresses to the client.* **group-policy DefaultRAGroup attributes wins-server value 10.4.4.99 dns-server value 10.4.4.99** *!--- Configures L2TP over IPsec as a valid VPN tunneling protocol for a group.* **vpn-tunnel-protocol IPSec l2tpipsec default-domain value cisco.com** *!--- Configure usernames and passwords on the device !-- - in addition to using AAA. !--- If the user is an L2TP client that uses Microsoft CHAP version 1 or !-- version 2, and the security appliance is configured !-- to authenticate against the local !--- database, you must include the mschap keyword. !--- For example,* **username . . . . . . . . username test password DLaUiAX3l78qgoB5c7iVNw== nt-**

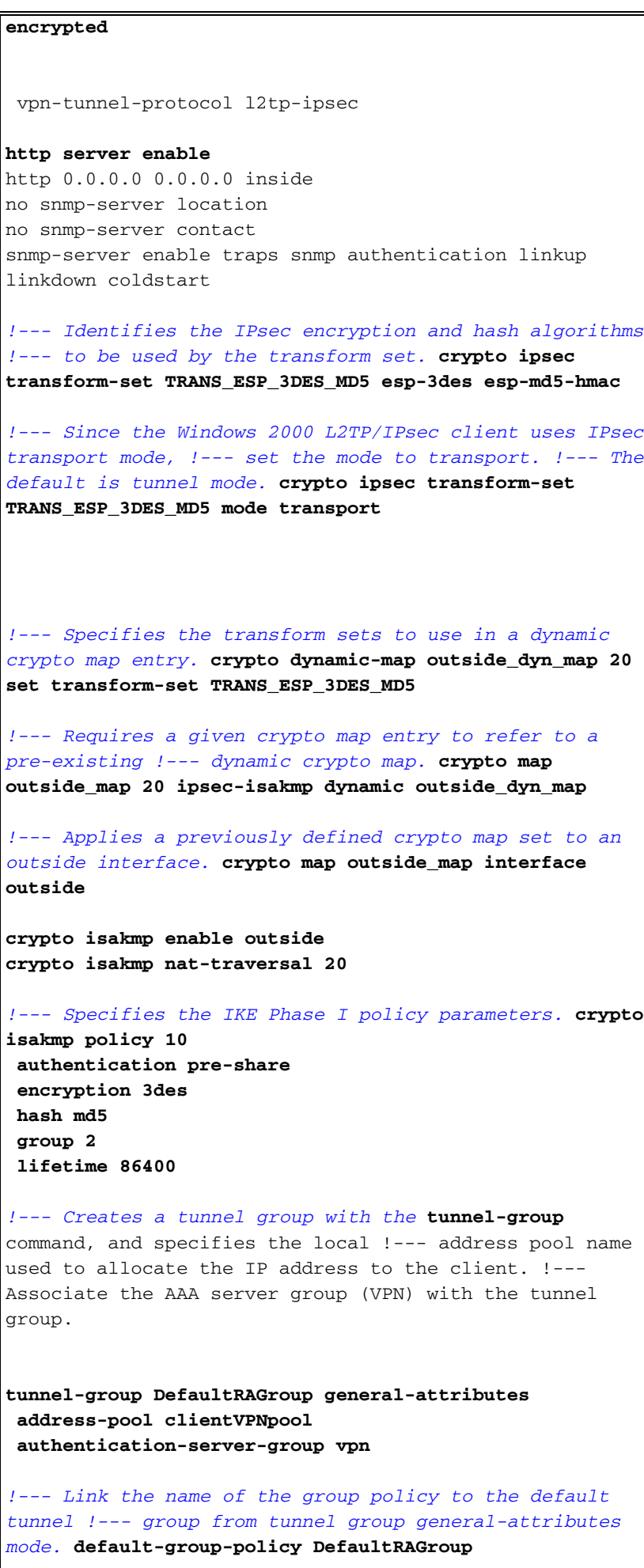

*!--- Use the* **tunnel-group ipsec-attributes** command !-- in order to enter the ipsec-attribute configuration

```
mode. !--- Set the pre-shared key. !--- This key should
be the same as the key configured on the Windows
machine.
tunnel-group DefaultRAGroup ipsec-attributes
 pre-shared-key *
!--- Configures the PPP authentication protocol with the
authentication type !--- command from tunnel group ppp-
attributes mode.
tunnel-group DefaultRAGroup ppp-attributes
 no authentication chap
 authentication ms-chap-v2
telnet timeout 5
ssh timeout 5
console timeout 0
!
class-map inspection_default
 match default-inspection-traffic
!
!
policy-map type inspect dns preset_dns_map
 parameters
  message-length maximum 512
policy-map global_policy
 class inspection_default
  inspect dns preset_dns_map
  inspect ftp
   inspect h323 h225
  inspect h323 ras
  inspect netbios
  inspect rsh
  inspect rtsp
  inspect skinny
  inspect esmtp
  inspect sqlnet
  inspect sunrpc
  inspect tftp
  inspect sip
   inspect xdmcp
!
service-policy global_policy global
prompt hostname context
Cryptochecksum:e1e0730fa260244caa2e2784f632accd
: end
```
## <span id="page-8-0"></span>使用ASDM配置的L2TP

完成以下步驟,將安全裝置配置為接受L2TP over IPsec連線:

1. 新增IPsec轉換集並指定IPsec以使用傳輸模式而不是隧道模式。為此,請選擇**Configuration >** VPN > IPSec > Transform Sets,然後按一下Add。將顯示「轉換集」窗格。

|                         | <b>BE Lisco ASDM 5.2 for PIX - 10.4.4.1</b>                                                                                                |                                          |                               |                        |                    | 囗                 |
|-------------------------|----------------------------------------------------------------------------------------------------|------------------------------------------|-------------------------------|------------------------|--------------------|-------------------|
| Options<br>File         | Tools Wizards Help                                                                                                    |                                          |                               |                        | Search:            | Fr                |
| 6<br>Home               | $\sigma_{\rm{eff}}^{\rm{eq}}$<br>ø<br>¢<br><b>Configuration</b><br>Monitoring<br><b>Back</b>                                               | O<br>Forward                             | 环<br>Packet Tracer<br>Refresh | ಿ<br>٣<br>Save<br>Help |                    | <b>Cisco Syst</b> |
| O,<br><b>Interfaces</b> | Configuration > VPN > IPSec > Transform Sets<br>VPN Wizard<br>С.<br>⊟<br>General<br><b>BE</b> YPN System Options<br><b>E</b> Client Update | Transform Sets<br>Specify Transform Sets |                               |                        |                    |                   |
| t,                      | Turnel Group                                                                                                    | Name                                     | Mode                          | ESP Encryption         | ESP Authentication |                   |
| Security Policy         | <b>HEL</b> Group Policy                                                                                                    | ESP-DES-SHA                              | Tunnel                        | IDES.                  | <b>SHA</b>         | Add               |
|                         | <b>SMI</b> Users                                                                                                    | ESP-DES-MD5<br><b>IESP-3DES-SHA</b>      | Tunnel<br>Tunnel              | <b>DES</b><br>SDES     | MD5<br><b>SHA</b>  |                   |
| 誌                       | * P* Default Tunnel Gatevi                                                                                                    | ESP-3DES-MD5                             | Tunnel                        | SDES                   | MD5                | Edit              |
| <b>NAT</b>              | ⊶••••• Zone Labs Integrity S                                                                                                    | ESP-AES-128-SHA                          | Tunnel                        | AES-128                | <b>SHA</b>         |                   |
|                         | <b>PLIKE</b>                                                                                                    | ESP-AES-128-MD5                          | Tunnel                        | AES-128                | MD5                |                   |
| GĨ                      | Global Parameters<br>Policies                                                                                                    | ESP-AES-192-SHA                          | Tunnel                        | AES-192                | <b>SHA</b>         | Delete            |
| <b>VPN</b>              | Certificate Group Mai                                                                                                    | ESP-AES-192-MD5                          | Tunnel                        | AES-192                | MD5                |                   |
|                         | l Be p Sec                                                                                                    | ESP-AES-256-SHA                          | Tunnel                        | AES-256                | <b>SHA</b>         |                   |
| 戔<br>Routing            | <b>IRE</b> IPSec Rules                                                                                                    | ESP-AES-256-MD5                          | Tunnel                        | AES-256                | MD5                |                   |
| 8.                      | Si Transform Sets<br>Pre-Fragmentation<br>IP Address Managemen                                                                             |                                          |                               |                        |                    |                   |

完成以下步驟以新增轉換集:輸入轉換集的名稱。選擇ESP加密和ESP身份驗證方法。選擇 2. Transport模式。按一下「OK」(確定)。

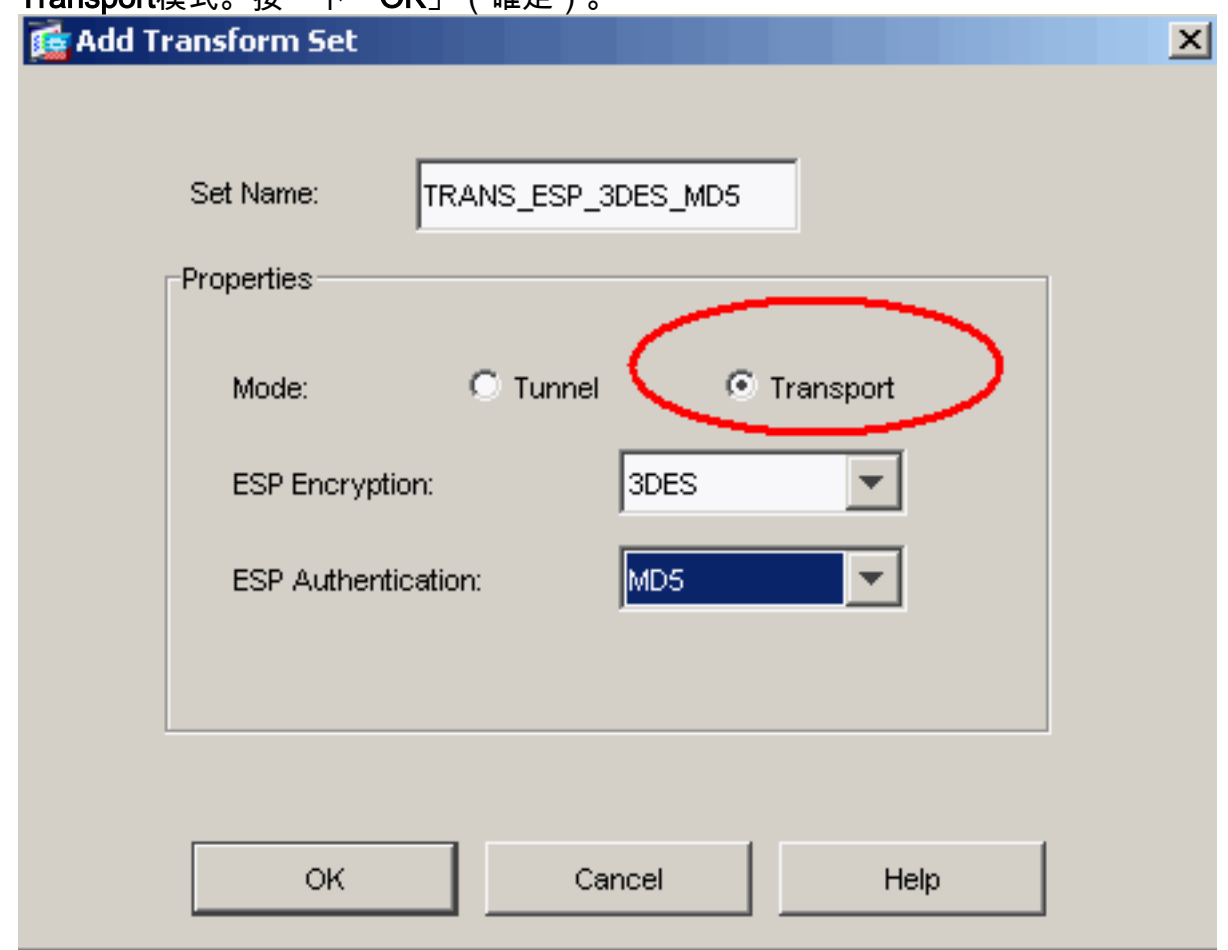

3. 完成這些步驟,設定位址指派方法。此示例使用IP地址池。選擇Configuration > VPN > IP Address Management > IP Pools。按一下「Add」。系統將顯示Add IP Pool對話方塊。輸入 新IP地址池的名稱。輸入起始和結束IP地址。輸入子網掩碼,然後按一下OK。

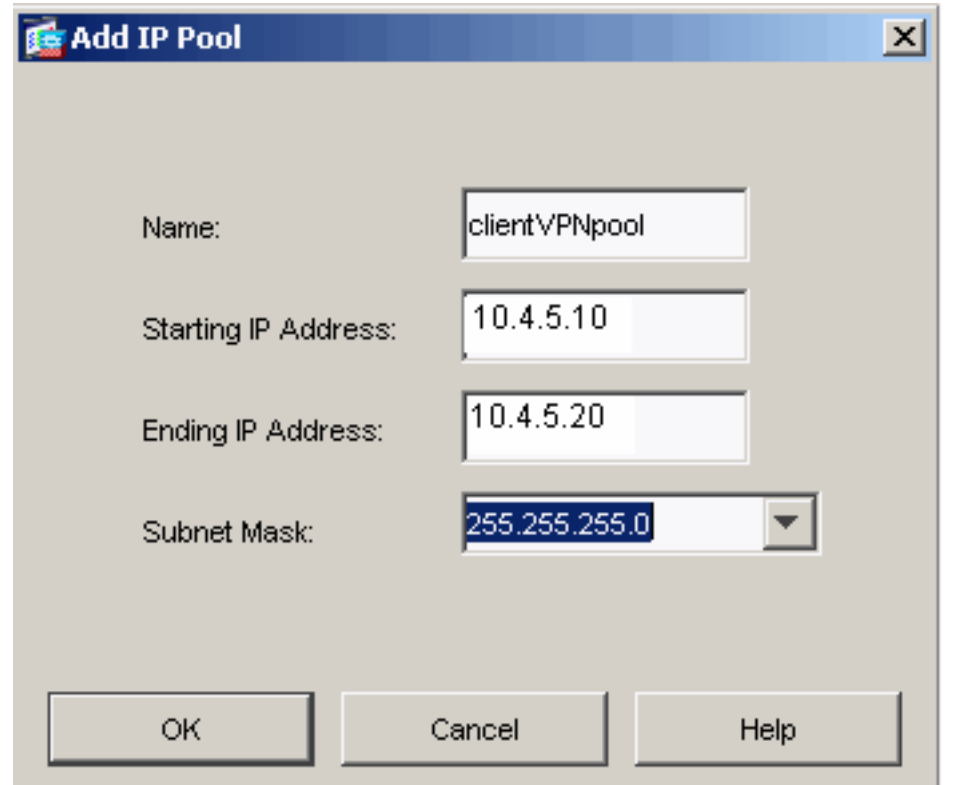

4. 選擇**Configuration > VPN > General > Group Policy**,將L2TP over IPsec配置為組策略的有效 VPN隧道協定。將顯示「組策略」窗格。

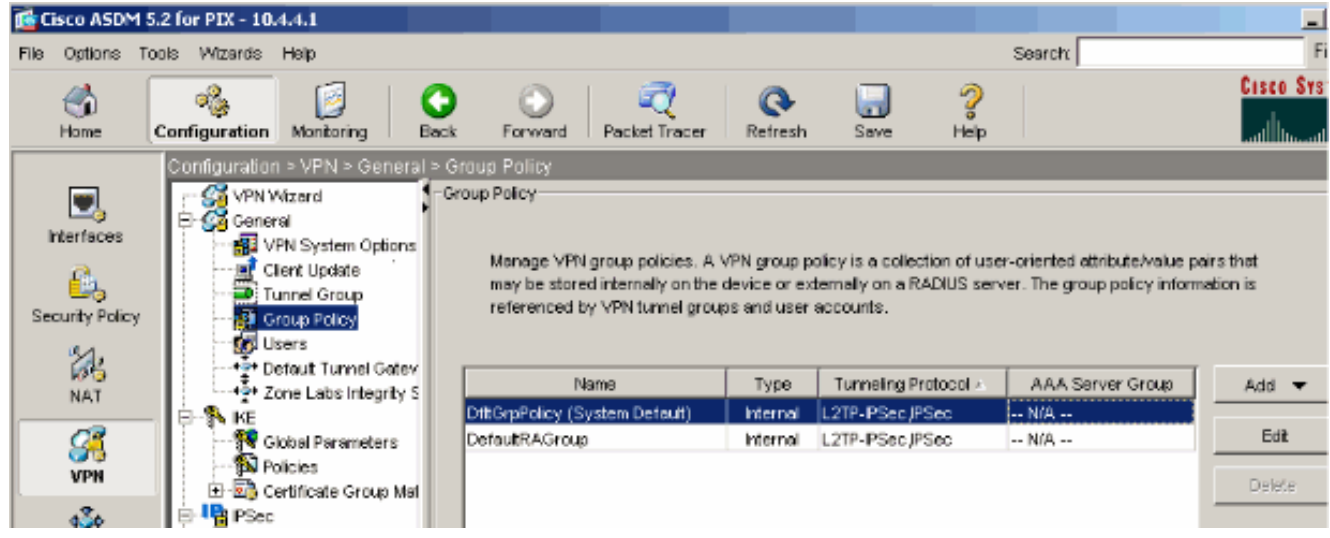

選擇一個組策略(DiffGrpPolicy),然後按一下Edit。將顯示「編輯組策略」對話方塊。選中 5.L2TP over IPSec以為組策略啟用協定,然後按一下OK。

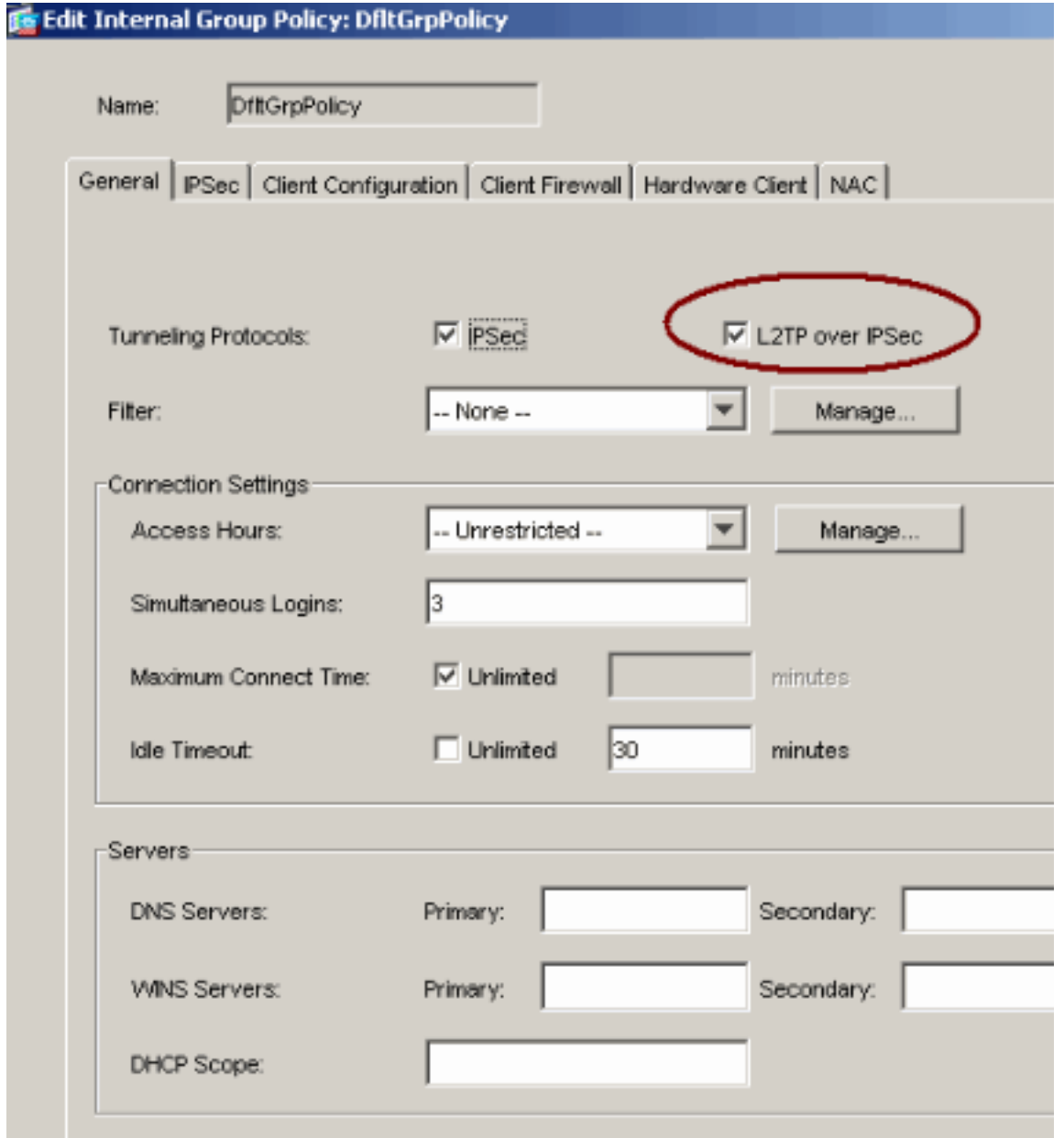

6. 完成以下步驟,以便將IP地址池分配給隧道組:選擇Configuration > VPN > General > Tunnel Group。出現Tunnel Group窗格後,在表中選擇一個隧道組(DefaultRAGroup)。按一下「 Edit」。

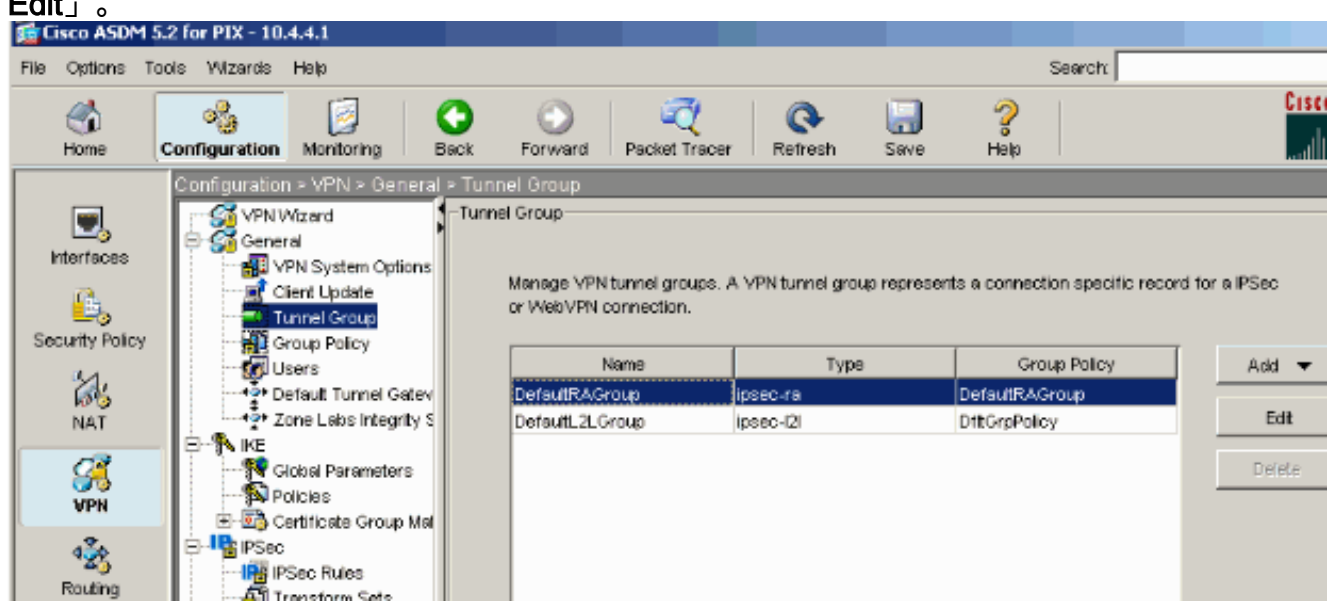

出現「Edit Tunnel Group(編輯隧道組)」視窗時,請完成以下步驟:從General頁籤轉到 7.Client Address Assignment頁籤。在Address Pools區域中,選擇要分配給隧道組的地址池。

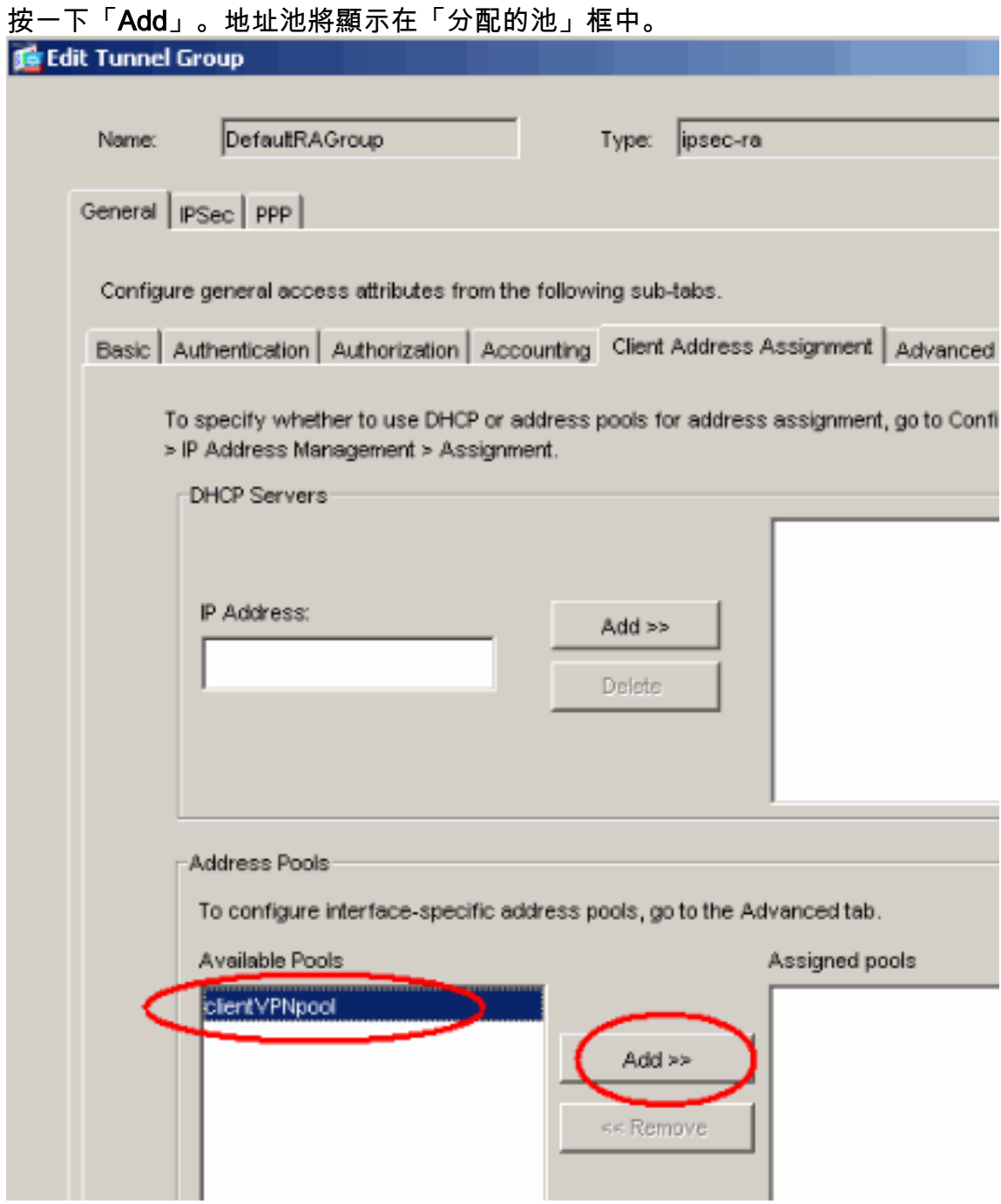

8. 若要設定預共用金鑰,請轉到IPSec頁籤,輸入**預共用金鑰**,然後按一下**確定**。

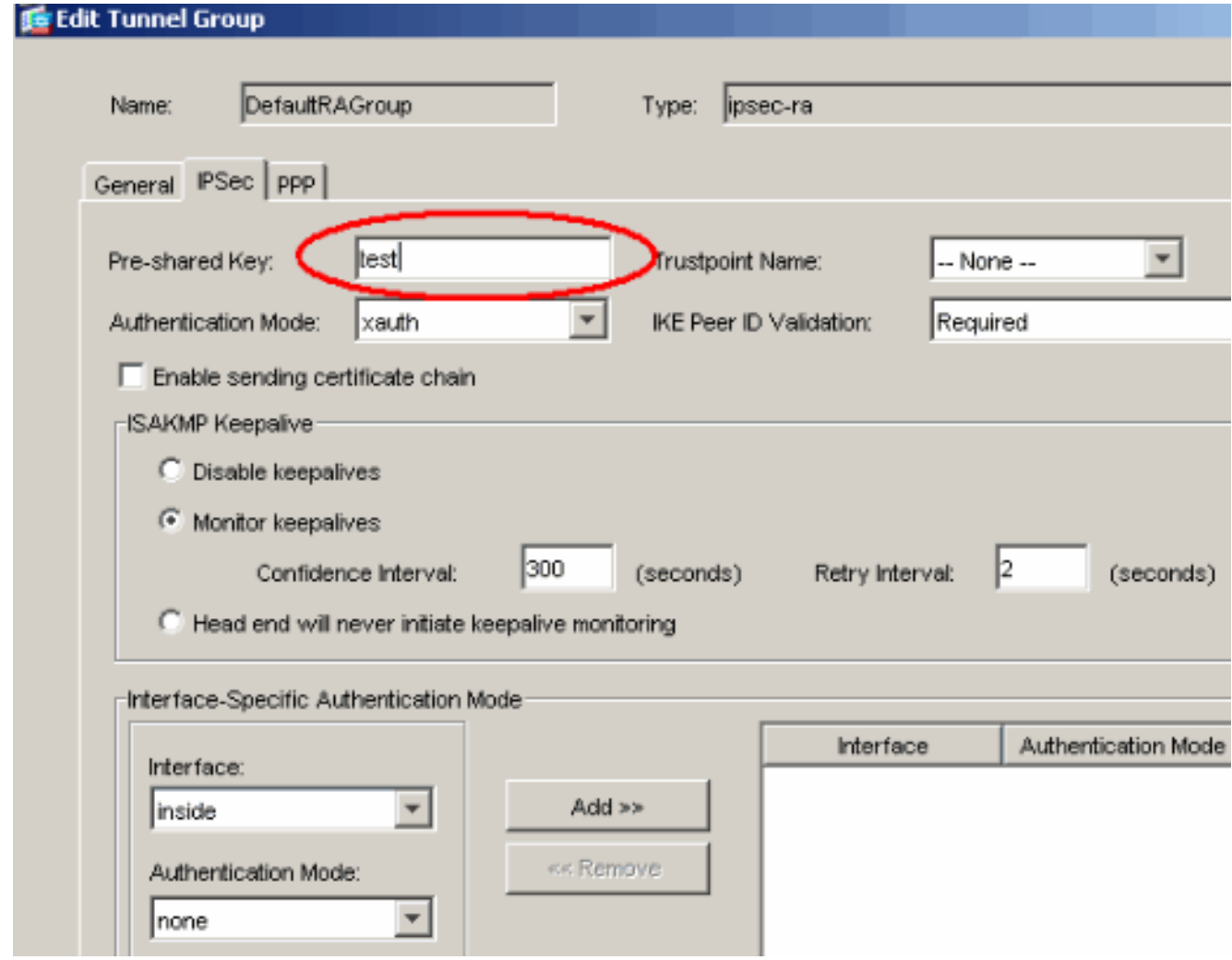

L2TP over IPsec使用PPP身份驗證協定。在隧道組的PPP頁籤上指定允許PPP連線的協定。 9.選擇MS-CHAP-V1協定進行身份驗證。

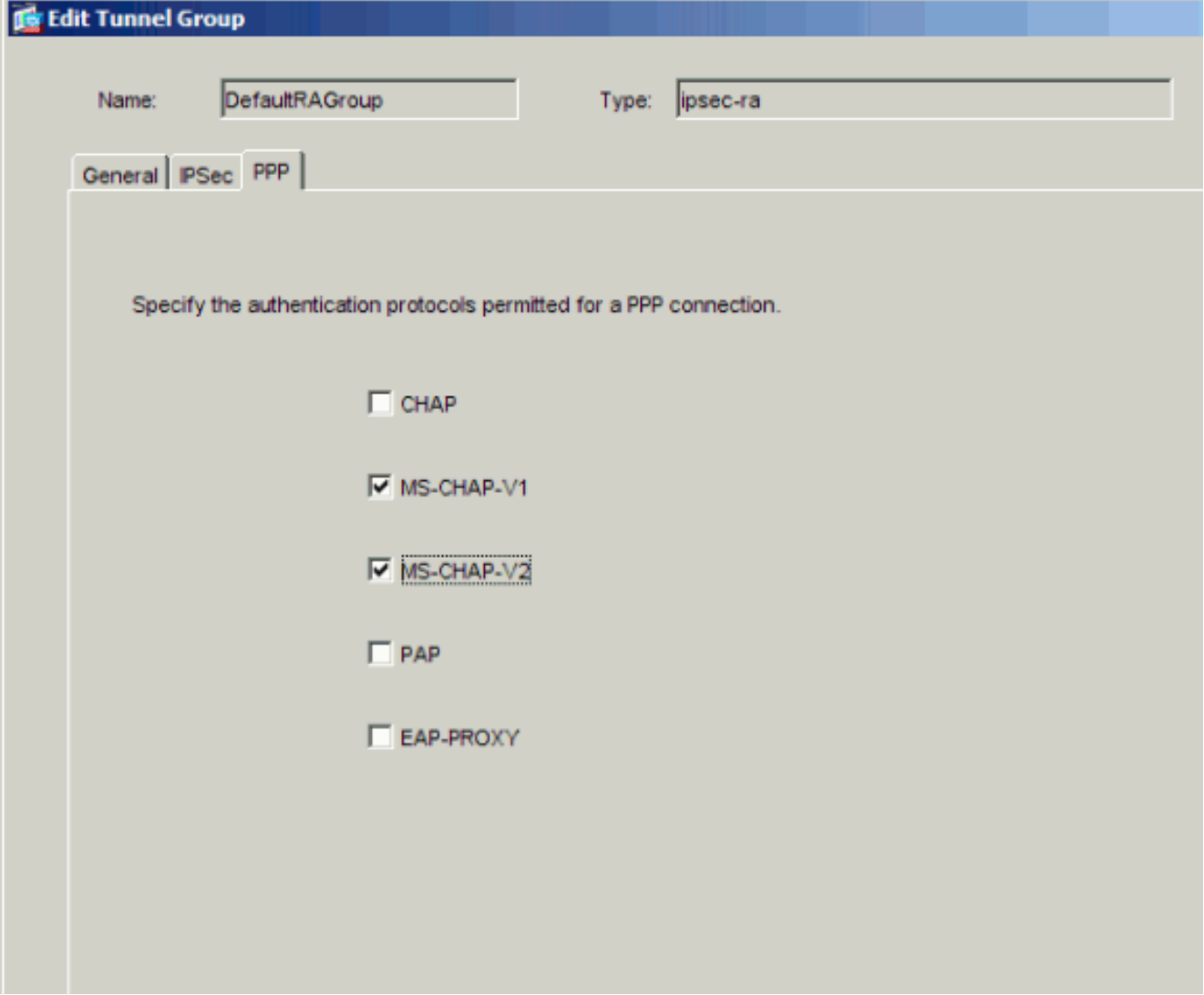

指定對嘗試通過IPsec進行L2TP連線的使用者進行身份驗證的方法。您可以將安全裝置配置 10.為使用身份驗證伺服器或它自己的本地資料庫。若要執行此操作,請轉至隧道組的 Authentication頁籤。預設情況下,安全裝置使用其本地資料庫。Authentication Server Group下拉選單顯示LOCAL。要使用身份驗證伺服器,請從清單中選擇一個伺服器。注意 :安全裝置僅支援本地資料庫上的PPP身份驗證PAP和Microsoft CHAP版本1和2。EAP和 CHAP由代理身份驗證伺服器執行。因此,如果遠端使用者屬於使用EAP或CHAP配置的隧道 組,並且安全裝置配置為使用本地資料庫,則該使用者無法連線。

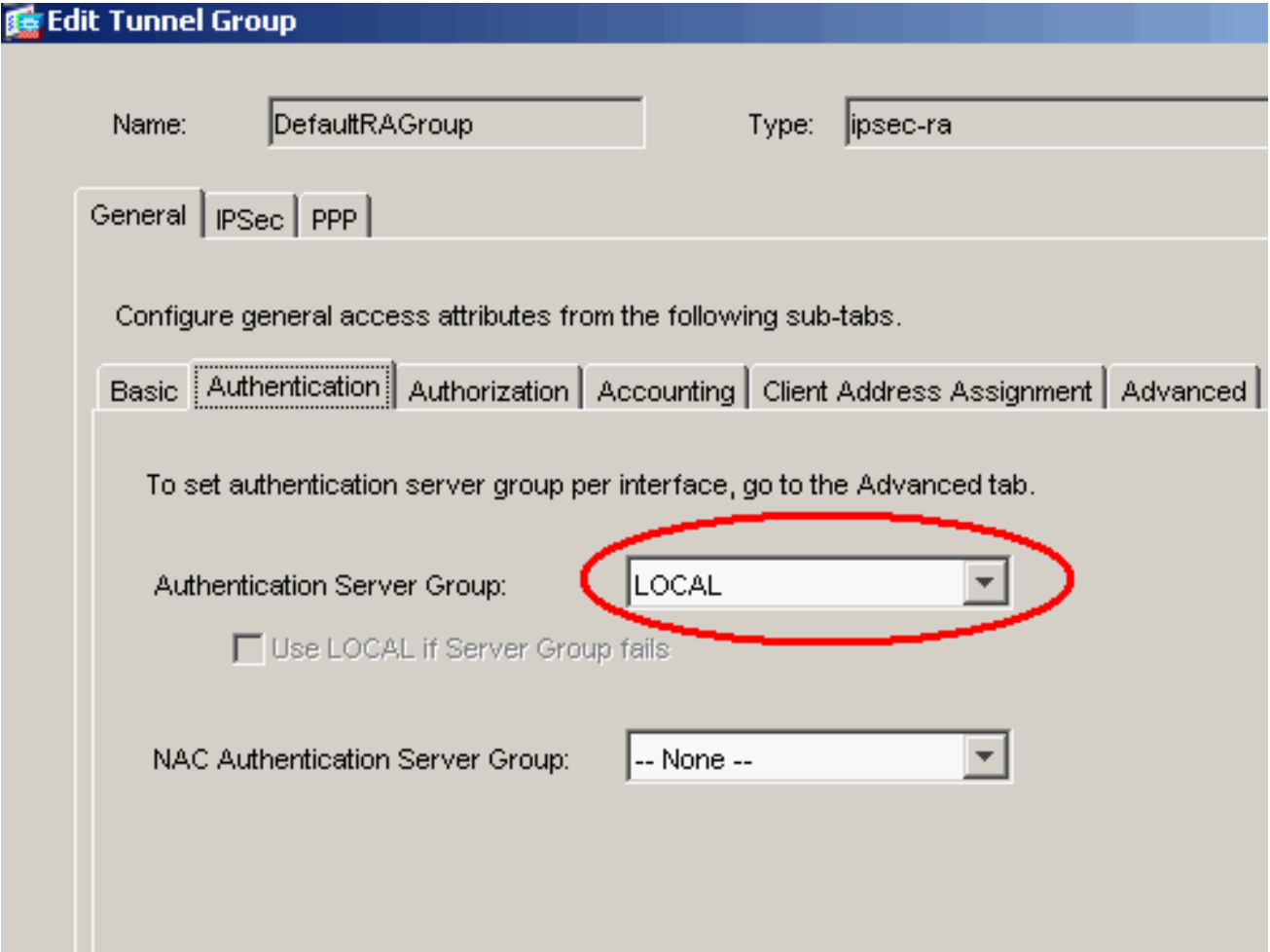

注意: 選擇Configuration > VPN > General > Tunnel Group以返回隧道組配置, 以便您可以 將組策略連結到隧道組並啟用隧道組交換(可選)。 顯示Tunnel Group窗格時,選擇隧道組 並按一下Edit。注意:通道組交換使安全裝置能夠將建立L2TP over IPsec連線的不同使用者 與不同的隧道組相關聯。由於每個隧道組都有自己的AAA伺服器組和IP地址池,因此使用者 可以通過特定於其隧道組的方法進行身份驗證。通過此功能,使用者不再僅傳送使用者名稱 ,而是以username@group\_name格式傳送使用者名稱和組名,其中「@」表示您可以配置 的分隔符,組名是在安全裝置上配置的隧道組的名稱。**注意:通**道組交換通過剝離組處理啟 用,通過剝離組處理,安全裝置能夠通過從VPN客戶端提供的使用者名稱獲取組名來為使用 者連線選擇隧道組。然後,安全裝置僅傳送使用者名稱的使用者部分以進行授權和身份驗證 。否則(如果禁用),安全裝置將傳送整個使用者名稱,包括領域。要啟用隧道組交換,請 選中Strip the realm from username before passing to the AAA server, 選中Strip the group from username before passing to the AAA server。然後按一下OK。

11. 完成以下步驟,在本地資料庫中建立使用者:選擇Configuration >Properties >裝置管理>使 用者帳戶。按一下「Add」。如果使用者是使用Microsoft CHAP版本1或2的L2TP客戶端,並 且安全裝置配置為針對本地資料庫進行身份驗證,則必須選中User Authenticated using MSCHAP以啟用MSCHAP。按一下「OK」(確定)。

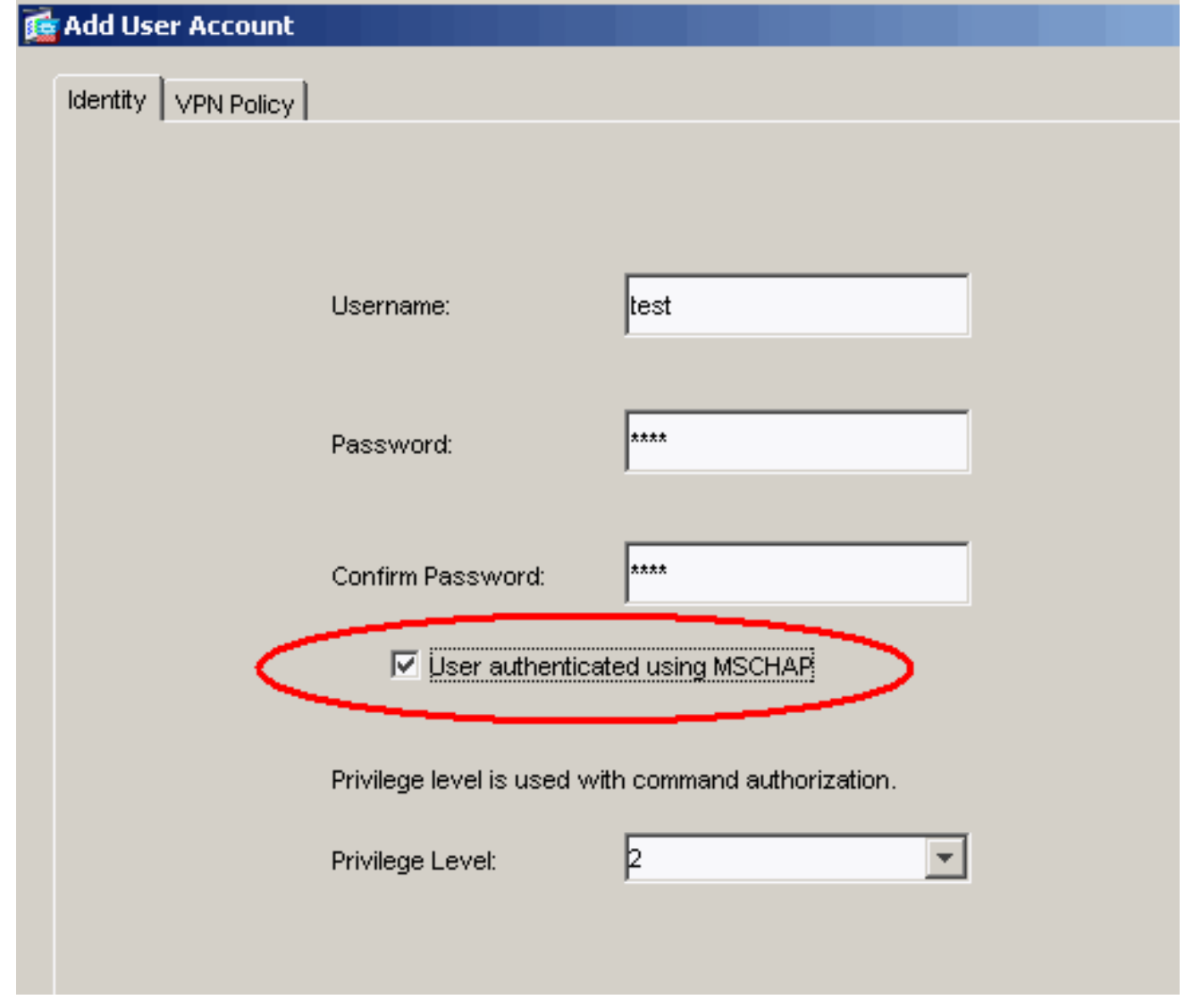

12. 選擇Configuration > VPN > IKE > Policies,然後按一下Add以為階段I建立IKE策略。按一下 OK繼續。

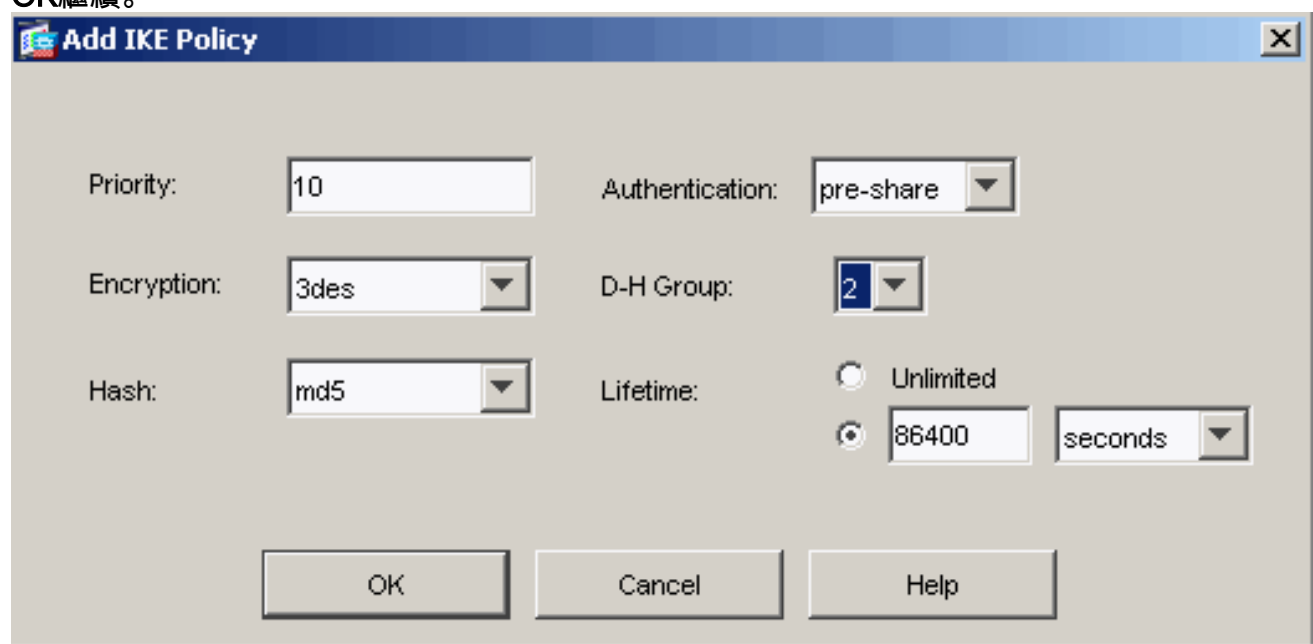

13. (可選)如果您希望一個NAT裝置後面有多個L2TP客戶端嘗試通過IPsec連線到安全裝置 ,則必須啟用NAT遍歷,以便ESP資料包可以經過一個或多個NAT裝置。完成以下步驟即可 完成此操作:選擇Configuration > VPN > IKE > Global Parameters。確保在介面上啟用 ISAKMP。選中Enable IPSec over NAT-T。按一下「OK」(確定)。

## <span id="page-17-0"></span>採用IAS配置的Microsoft Windows 2003 Server

完成以下步驟,以便使用IAS配置Microsoft Windows 2003伺服器。

注意:這些步驟假設IAS已安裝在本地電腦上。如果不是,請通過**控制面板>新增/刪除程式**新增此項 。

1. 選擇Administrative Tools > Internet Authentication Service,然後按一下右鍵RADIUS Client以新增新的RADIUS客戶端。鍵入客戶端資訊後,按一下OK。此示例顯示一個名為「 Pix」的客戶端,其IP地址為10.4.4.1。客戶端供應商設定為RADIUS Standard,而共用金鑰為

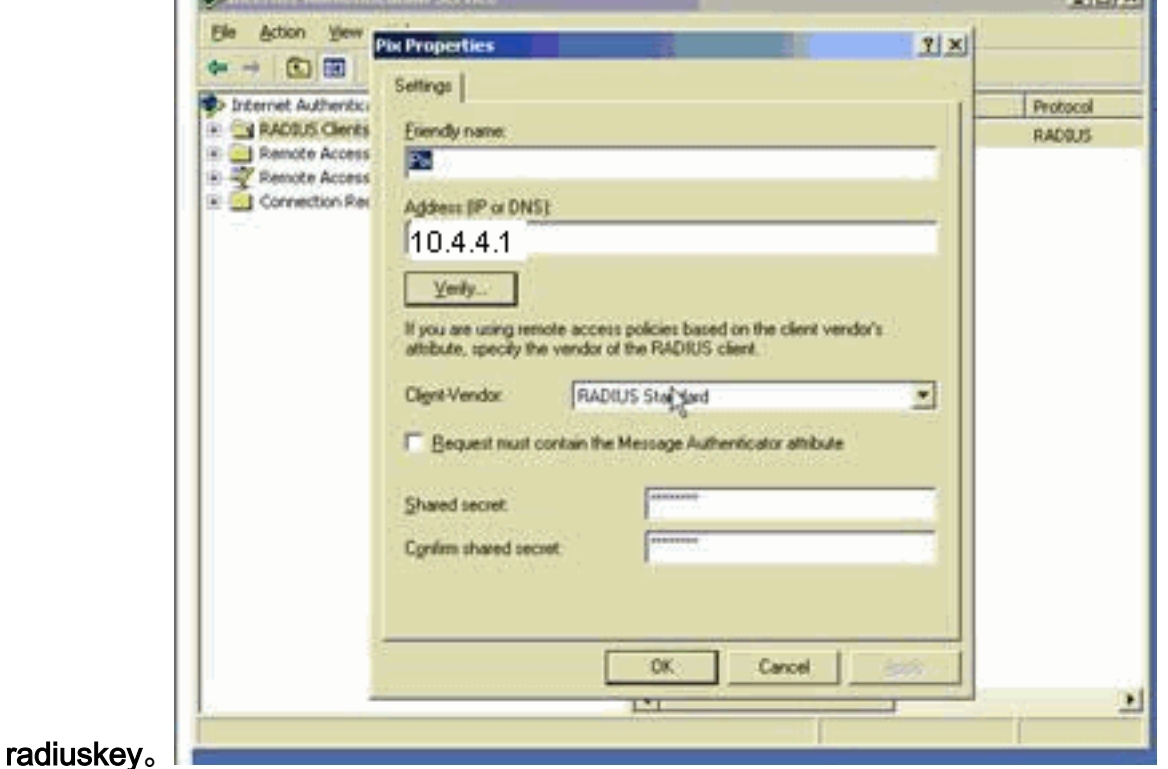

- 2. 選擇Remote Access Policies,按一下右鍵Connections to Other Access Servers,然後選擇 Properties。
- 3. 確保選擇了授予遠端訪問許可權選項。
- 4. 按一下**Edit Profile**並檢查以下設定:在Authentication頁籤上,選中**Unencrypted** authentication(PAP, SPAP)。在加密頁籤上,確保選中No Encryption選項。完成後按一下

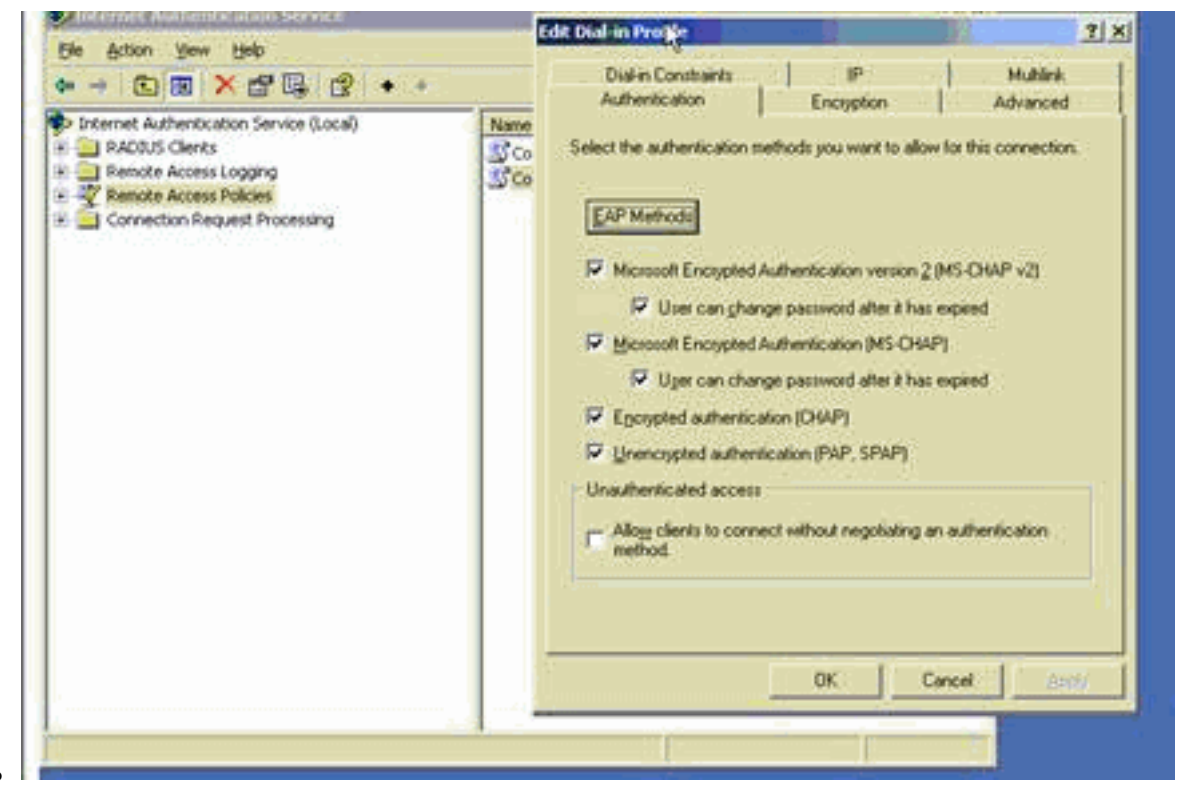

OK。

- 選擇Administrative Tools > Computer Management > System Tools > Local Users and 5. Groups,按一下右鍵Users並選擇New Users,以便將使用者新增到本地電腦帳戶中。
- 6. 使用思科密碼**password1**新增使用者並檢查此配置檔案資訊:在「General(常規)」頁籤上 ,確保選中**Password Never Expired**選項,而不是「User Must Change Password(使用者必 須更改密碼)」選項。在「撥入」頁籤上,選擇**允許訪問**(或保留**通過遠端訪問策略控制訪問** )的選項。完成後按一下OK。

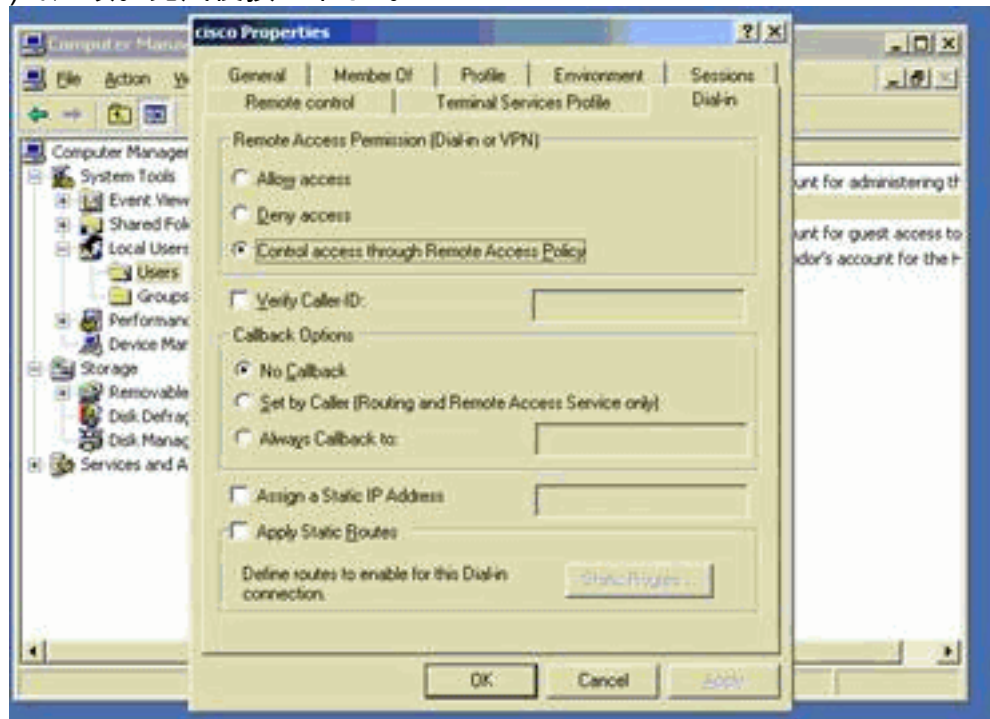

## <span id="page-18-0"></span>使用Active Directory通過IPSec進行L2TP的擴展身份驗證

在ASA上使用此配置允許從Active Directory對L2tp連線進行身份驗證:

此外,在L2tp客戶端上,轉到Advanced Security Settings(Custom),然後僅選擇未加密密碼 (PAP)選項。

<span id="page-19-0"></span>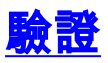

本節提供的資訊可用於確認您的組態是否正常運作。

[Output Interpreter Tool](https://www.cisco.com/cgi-bin/Support/OutputInterpreter/home.pl) (僅供[註冊客](//tools.cisco.com/RPF/register/register.do)戶使用)支援某些[show命](https://www.cisco.com/cgi-bin/Support/OutputInterpreter/home.pl)令,這允許您檢視show命令輸出的分 析。

• show crypto ipsec sa — 顯示對等體上的所有當前IKE安全關聯(SA)。 pixfirewall#**show crypto ipsec sa** interface: outside Crypto map tag: outside\_dyn\_map, seq num: 20, local addr: 172.16.1.1 access-list 105 permit ip host 172.16.1.1 host 192.168.0.2 local ident (addr/mask/prot/port): (172.16.1.1/255.255.255.255/17/0) remote ident (addr/mask/prot/port): (192.168.0.2/255.255.255.255/17/1701) current\_peer: 192.168.0.2, username: test dynamic allocated peer ip: 10.4.5.15 **#pkts encaps: 23, #pkts encrypt: 23, #pkts digest: 23 #pkts decaps: 93, #pkts decrypt: 93, #pkts verify: 93** #pkts compressed: 0, #pkts decompressed: 0 #pkts not compressed: 23, #pkts comp failed: 0, #pkts decomp failed: 0 #post-frag successes: 0, #post-frag failures: 0, #fragments created: 0 #PMTUs sent: 0, #PMTUs rcvd: 0, #decapsulated frgs needing reassembly: 0 #send errors: 0, #recv errors: 0 **local crypto endpt.: 172.16.1.1, remote crypto endpt.: 192.168.0.2** path mtu 1500, ipsec overhead 58, media mtu 1500 current outbound spi: C16F05B8 inbound esp sas: spi: 0xEC06344D (3959829581) transform: esp-3des esp-md5-hmac in use settings ={RA, Transport, } slot: 0, conn\_id: 3, crypto-map: outside\_dyn\_map sa timing: remaining key lifetime (sec): 3335 IV size: 8 bytes replay detection support: Y outbound esp sas: spi: 0xC16F05B8 (3245278648) transform: esp-3des esp-md5-hmac in use settings ={RA, Transport, } slot: 0, conn\_id: 3, crypto-map: outside\_dyn\_map sa timing: remaining key lifetime (sec): 3335 IV size: 8 bytes replay detection support: Y • show crypto isakmp sa — 顯示對等體上的所有當前IKE SA。

pixfirewall#**show crypto isakmp sa**

 Active SA: 1 Rekey SA: 0 (A tunnel will report 1 Active and 1 Rekey SA during rekey)

- 1 IKE Peer: 192.168.0.2 Type : user Role : responder Rekey : no State : MM ACTIVE
- show vpn-sessiondb 包括可用於檢視有關L2TP over IPsec連線的詳細資訊的協定過濾器。 全域性配置模式的完整命令是show vpn-sessoindb detailed remote filter protocol l2tpOverIpsec。此示例顯示單個L2TP over IPsec連線的詳細資訊:

pixfirewall#**show vpn-sessiondb detail remote filter protocol L2TPOverIPSec**

Session Type: Remote Detailed Username : test Index : 1 Assigned IP : 10.4.5.15 Public IP : 192.168.0.2 Protocol : L2TPOverIPSec Encryption : 3DES Hashing : MD5 Bytes Tx : 1336 Bytes Rx : 14605 Client Type : Client Ver : Group Policy : DefaultRAGroup Tunnel Group : DefaultRAGroup Login Time : 18:06:08 UTC Fri Jan 1 1993 Duration : 0h:04m:25s Filter Name : NAC Result : N/A Posture Token: IKE Sessions: 1 IPSec Sessions: 1 L2TPOverIPSec Sessions: 1 IKE: Session ID : 1 UDP Src Port : 500 UDP Dst Port : 500 IKE Neg Mode : Main Auth Mode : preSharedKeys Encryption : 3DES Hashing : MD5 Rekey Int (T): 28800 Seconds Rekey Left(T): 28536 Seconds D/H Group : 2 IPSec: Session ID : 2 Local Addr : 172.16.1.1/255.255.255.255/17/1701 Remote Addr : 192.168.0.2/255.255.255.255/17/1701 Encryption : 3DES Hashing : MD5 Encapsulation: Transport Rekey Int (T): 3600 Seconds Rekey Left(T): 3333 Seconds Idle Time Out: 30 Minutes 1dle TO Left : 30 Minutes Bytes Tx : 1336 Bytes Rx : 14922 Pkts Tx : 25 Pkts Rx : 156 L2TPOverIPSec: Session ID : 3 Username : test Assigned IP : 10.4.5.15 Encryption : none Auth Mode : msCHAPV1

Idle Time Out: 30 Minutes 1dle TO Left : 30 Minutes

 Bytes Tx : 378 Bytes Rx : 13431 Pkts Tx : 16 Pkts Rx : 146

<span id="page-20-0"></span>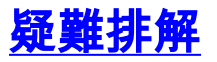

本節提供的資訊用於對組態進行疑難排解。還顯示了調試輸出示例。

### <span id="page-21-0"></span>疑難排解指令

[輸出直譯器工具](https://www.cisco.com/cgi-bin/Support/OutputInterpreter/home.pl)(僅供[註冊客](//tools.cisco.com/RPF/register/register.do)戶使用)支援特定命令,此工具允許您檢視show命令輸出的分析。

注意:使用debug命令之前,請先參[閱有關Debug命令和](//www.cisco.com/en/US/tech/tk801/tk379/technologies_tech_note09186a008017874c.shtml)[IP安全性故障排除的重要資訊 — 瞭解和使](//www.cisco.com/en/US/tech/tk583/tk372/technologies_tech_note09186a00800949c5.shtml) [用debug命令](//www.cisco.com/en/US/tech/tk583/tk372/technologies_tech_note09186a00800949c5.shtml)。

- debug crypto ipsec 7 顯示第2階段的IPsec協商。
- debug crypto isakmp 7 顯示第1階段的ISAKMP協商。

<span id="page-21-1"></span>調試輸出示例

PIX防火牆

```
PIX#debug crypto isakmp 7
pixfirewall# Jan 02 18:26:44 [IKEv1]: IP = 192.168.0.2, IKE DECODE RECEIVED Message (msgid=0) with payloads : HDR + SA (1) + VENDOR (13) + VENDOR (13) + VENDOR
(13) + NONE (0) total length : 256
Jan 02 18:26:44 [IKEv1 DEBUG]: IP = 192.168.0.2, processing SA payload
Jan 02 18:26:44 [IKEv1 DEBUG]: IP = 192.168.0.2, Oakley proposal is acceptable
Jan 02 18:26:44 [IKEv1 DEBUG]: IP = 192.168.0.2, processing VID payload
Jan 02 18:26:44 [IKEv1 DEBUG]: IP = 192.168.0.2, processing VID payload
Jan 02 18:26:44 [IKEv1 DEBUG]: IP = 192.168.0.2, Received Fragmentation VID
Jan 02 18:26:44 [IKEv1 DEBUG]: IP = 192.168.0.2, processing VID payload
Jan 02 18:26:44 [IKEv1 DEBUG]: IP = 192.168.0.2, Received NAT-Traversal ver 02 V
ID
Jan 02 18:26:44 [IKEv1 DEBUG]: IP = 192.168.0.2, processing IKE SA payload
Jan 02 18:26:44 [IKEv1 DEBUG]: IP = 192.168.0.2, IKE SA Proposal # 1, Transform
# 2 acceptable Matches global IKE entry # 2
Jan 02 18:26:44 [IKEv1 DEBUG]: IP = 192.168.0.2, constructing ISAKMP SA payload
Jan 02 18:26:44 [IKEv1 DEBUG]: IP = 192.168.0.2, constructing Fragmentation VID
+ extended capabilities payload
Jan 02 18:26:44 [IKEv1]: IP = 192.168.0.2, IKE_DECODE SENDING Message (msgid=0)
with payloads : HDR + SA (1) + VENDOR (13) + NONE (0) total length : 104
Jan 02 18:26:44 [IKEv1]: IP = 192.168.0.2, IKE_DECODE RECEIVED Message (msgid=0)
with payloads : HDR + KE (4) + NONCE (10) + NONE (0) total length : 184
Jan 02 18:26:44 [IKEv1 DEBUG]: IP = 192.168.0.2, processing ke payload
Jan 02 18:26:44 [IKEv1 DEBUG]: IP = 192.168.0.2, processing ISA KE payload
Jan 02 18:26:44 [IKEv1 DEBUG]: IP = 192.168.0.2, processing nonce payload
Jan 02 18:26:44 [IKEv1 DEBUG]: IP = 192.168.0.2, constructing ke payload
Jan 02 18:26:44 [IKEv1 DEBUG]: IP = 192.168.0.2, constructing nonce payload
Jan 02 18:26:44 [IKEv1 DEBUG]: IP = 192.168.0.2, constructing Cisco Unity VID pa
yload
Jan 02 18:26:44 [IKEv1 DEBUG]: IP = 192.168.0.2, constructing xauth V6 VID paylo
ad
Jan 02 18:26:44 [IKEv1 DEBUG]: IP = 192.168.0.2, Send IOS VID
Jan 02 18:26:44 [IKEv1 DEBUG]: IP = 192.168.0.2, Constructing ASA spoofing IOS V
endor ID payload (version: 1.0.0, capabilities: 20000001)
Jan 02 18:26:44 [IKEv1 DEBUG]: IP = 192.168.0.2, constructing VID payload
Jan 02 18:26:44 [IKEv1 DEBUG]: IP = 192.168.0.2, Send Altiga/Cisco VPN3000/Cisco
 ASA GW VID
Jan 02 18:26:44 [IKEv1]: IP = 192.168.0.2, Connection landed on tunnel_group Def
aultRAGroup
Jan 02 18:26:44 [IKEv1 DEBUG]: Group = DefaultRAGroup, IP = 192.168.0.2, Generat
ing keys for Responder...
```
Jan 02 18:26:44 [IKEv1]: IP = 192.168.0.2, IKE\_DECODE SENDING Message (msgid=0) with payloads : HDR + KE  $(4)$  + NONCE  $(10)$  + VENDOR  $(13)$  + VENDOR  $(13)$  + VENDOR  $($ 13) + VENDOR (13) + NONE (0) total length : 256 Jan 02 18:26:44 [IKEv1]: IP = 192.168.0.2, IKE\_DECODE RECEIVED Message (msgid=0) with payloads : HDR + ID (5) + HASH (8) + NONE (0) total length : 60 Jan 02 18:26:44 [IKEv1 DEBUG]: Group = DefaultRAGroup, IP = 192.168.0.2, process ing ID payload Jan 02 18:26:44 [IKEv1 DEBUG]: Group = DefaultRAGroup, IP = 192.168.0.2, process ing hash payload Jan 02 18:26:44 [IKEv1 DEBUG]: Group = DefaultRAGroup, IP = 192.168.0.2, Computi ng hash for ISAKMP Jan 02 18:26:44 [IKEv1]: IP = 192.168.0.2, Connection landed on tunnel\_group Def aultRAGroup Jan 02 18:26:44 [IKEv1]: Group = DefaultRAGroup, IP = 192.168.0.2, Freeing previ ously allocated memory for authorization-dn-attributes Jan 02 18:26:44 [IKEv1 DEBUG]: Group = DefaultRAGroup, IP = 192.168.0.2, constru cting ID payload Jan 02 18:26:44 [IKEv1 DEBUG]: Group = DefaultRAGroup, IP = 192.168.0.2, constru cting hash payload Jan 02 18:26:44 [IKEv1 DEBUG]: Group = DefaultRAGroup, IP = 192.168.0.2, Computi ng hash for ISAKMP Jan 02 18:26:44 [IKEv1 DEBUG]: Group = DefaultRAGroup, IP = 192.168.0.2, constru cting dpd vid payload Jan 02 18:26:44 [IKEv1]: IP = 192.168.0.2, IKE\_DECODE SENDING Message (msgid=0) with payloads : HDR + ID (5) + HASH (8) + VENDOR (13) + NONE (0) total length : 80 *!--- Phase 1 completed succesfully.* Jan 02 18:26:44 [IKEv1]: Group = DefaultRAGroup, IP = 192.168.0.2, **PHASE 1 COMPL ETED** Jan 02 18:26:44 [IKEv1]: IP = 192.168.0.2, Keep-alive type for this connection: None Jan 02 18:26:44 [IKEv1]: IP = 192.168.0.2, Keep-alives configured on but peer do es not support keep-alives (type = None) Jan 02 18:26:44 [IKEv1 DEBUG]: Group = DefaultRAGroup, IP = 192.168.0.2, Startin g P1 rekey timer: 21600 seconds. Jan 02 18:26:44 [IKEv1]: IP = 192.168.0.2, IKE\_DECODE RECEIVED Message (msgid=e1 b84b0) with payloads : HDR + HASH (8) + SA (1) + NONCE (10) + ID (5) + ID (5) + NONE (0) total length : 164 Jan 02 18:26:44 [IKEv1 DEBUG]: Group = DefaultRAGroup, IP = 192.168.0.2, process ing hash payload Jan 02 18:26:44 [IKEv1 DEBUG]: Group = DefaultRAGroup, IP = 192.168.0.2, process ing SA payload Jan 02 18:26:44 [IKEv1 DEBUG]: Group = DefaultRAGroup, IP = 192.168.0.2, process ing nonce payload Jan 02 18:26:44 [IKEv1 DEBUG]: Group = DefaultRAGroup, IP = 192.168.0.2, process ing ID payload Jan 02 18:26:44 [IKEv1]: Group = DefaultRAGroup, IP = 192.168.0.2, Received remo te Proxy Host data in ID Payload: Address 192.168.0.2, Protocol 17, Port 1701 Jan 02 18:26:44 [IKEv1 DEBUG]: Group = DefaultRAGroup, IP = 192.168.0.2, process ing ID payload Jan 02 18:26:44 [IKEv1]: Group = DefaultRAGroup, IP = 192.168.0.2, Received loca l Proxy Host data in ID Payload: Address 172.16.1.1, Protocol 17, Port 1701 *!--- PIX identifies the L2TP/IPsec session.* Jan 02 18:26:44 [IKEv1]: Group = DefaultRAGroup, IP = 192.168.0.2, **L2TP/IPSec se ssion detected.** Jan 02 18:26:44 [IKEv1]: Group = DefaultRAGroup, IP = 192.168.0.2, QM IsRekeyed old sa not found by addr

Jan 02 18:26:44 [IKEv1]: Group = DefaultRAGroup, IP = 192.168.0.2, IKE Remote Pe er configured for crypto map: outside\_dyn\_map Jan 02 18:26:44 [IKEv1 DEBUG]: Group = DefaultRAGroup, IP = 192.168.0.2, process ing IPSec SA payload Jan 02 18:26:44 [IKEv1 DEBUG]: Group = DefaultRAGroup, IP = 192.168.0.2, IPSec S

A Proposal # 1, Transform # 1 acceptable Matches global IPSec SA entry # 20 Jan 02 18:26:44 [IKEv1]: Group = DefaultRAGroup, IP = 192.168.0.2, IKE: requesti ng SPI! Jan 02 18:26:44 [IKEv1 DEBUG]: Group = DefaultRAGroup, IP = 192.168.0.2, IKE got SPI from key engine: SPI = 0xce9f6e19 *!--- Constructs Quick mode in Phase 2.* Jan 02 18:26:44 [IKEv1 DEBUG]: Group = DefaultRAGroup, IP = 192.168.0.2, **oakley constucting quick mode** Jan 02 18:26:44 [IKEv1 DEBUG]: Group = DefaultRAGroup, IP = 192.168.0.2, constru cting blank hash payload Jan 02 18:26:44 [IKEv1 DEBUG]: Group = DefaultRAGroup, IP = 192.168.0.2, constru cting IPSec SA payload Jan 02 18:26:44 [IKEv1 DEBUG]: Group = DefaultRAGroup, IP = 192.168.0.2, constru cting IPSec nonce payload Jan 02 18:26:44 [IKEv1 DEBUG]: Group = DefaultRAGroup, IP = 192.168.0.2, constru cting proxy ID Jan 02 18:26:44 [IKEv1 DEBUG]: Group = DefaultRAGroup, IP = 192.168.0.2, Transmi tting Proxy Id: Remote host: 192.168.0.2 Protocol 17 Port 1701 Local host: 172.16.1.1 Protocol 17 Port 1701 Jan 02 18:26:44 [IKEv1 DEBUG]: Group = DefaultRAGroup, IP = 192.168.0.2, constru cting qm hash payload Jan 02 18:26:44 [IKEv1]: IP = 192.168.0.2, IKE\_DECODE SENDING Message (msgid=e1b 84b0) with payloads : HDR + HASH (8) + SA (1) + NONCE (10) + ID (5) + ID (5) + N ONE (0) total length : 144 Jan 02 18:26:44 [IKEv1]: IP = 192.168.0.2, IKE\_DECODE RECEIVED Message (msgid=e1 b84b0) with payloads : HDR + HASH (8) + NONE (0) total length : 48 Jan 02 18:26:44 [IKEv1 DEBUG]: Group = DefaultRAGroup, IP = 192.168.0.2, process ing hash payload Jan 02 18:26:44 [IKEv1 DEBUG]: Group = DefaultRAGroup, IP = 192.168.0.2, loading all IPSEC SAs Jan 02 18:26:44 [IKEv1 DEBUG]: Group = DefaultRAGroup, IP = 192.168.0.2, Generat ing Quick Mode Key! Jan 02 18:26:44 [IKEv1 DEBUG]: Group = DefaultRAGroup, IP = 192.168.0.2, Generat ing Quick Mode Key! Jan 02 18:26:44 [IKEv1]: Group = DefaultRAGroup, IP = 192.168.0.2, Security nego tiation complete for User () Responder, Inbound SPI = 0xce9f6e19, Outbound SPI  $= 0xd08f711b$ Jan 02 18:26:44 [IKEv1 DEBUG]: Group = DefaultRAGroup, IP = 192.168.0.2, IKE got a KEY\_ADD msg for SA: SPI = 0xd08f711b Jan 02 18:26:44 [IKEv1 DEBUG]: Group = DefaultRAGroup, IP = 192.168.0.2, Pitcher : received KEY\_UPDATE, spi 0xce9f6e19 Jan 02 18:26:44 [IKEv1 DEBUG]: Group = DefaultRAGroup, IP = 192.168.0.2, Startin g P2 rekey timer: 3059 seconds. *!--- Phase 2 completes succesfully.* Jan 02 18:26:44 [IKEv1]: Group = DefaultRAGroup, IP = 192.168.0.2, PHASE 2 COMPL ETED (msgid=0e1b84b0) Jan 02 18:26:44 [IKEv1]: IKEQM\_Active() Add L2TP classification rules: ip <192.1 68.0.2> mask <0xFFFFFFFF> port <1701> PIX#**debug crypto ipsec 7** pixfirewall# IPSEC: Deleted inbound decrypt rule, SPI 0x71933D09 Rule ID: 0x028D78D8 IPSEC: Deleted inbound permit rule, SPI 0x71933D09 Rule ID: 0x02831838 IPSEC: Deleted inbound tunnel flow rule, SPI 0x71933D09 Rule ID: 0x029134D8 IPSEC: Deleted inbound VPN context, SPI 0x71933D09 VPN handle: 0x0048B284 IPSEC: Deleted outbound encrypt rule, SPI 0xAF4DA5FA Rule ID: 0x028DAC90 IPSEC: Deleted outbound permit rule, SPI 0xAF4DA5FA Rule ID: 0x02912AF8 IPSEC: Deleted outbound VPN context, SPI 0xAF4DA5FA VPN handle: 0x0048468C

```
IPSEC: New embryonic SA created @ 0x01BFCF80,
    SCB: 0x01C262D0,
    Direction: inbound
    SPI : 0x45C3306F
    Session ID: 0x0000000C
    VPIF num : 0x00000001
    Tunnel type: ra
    Protocol : esp
    Lifetime : 240 seconds
IPSEC: New embryonic SA created @ 0x0283A3A8,
    SCB: 0x028D1B38,
    Direction: outbound
     SPI : 0x370E8DD1
     Session ID: 0x0000000C
     VPIF num : 0x00000001
    Tunnel type: ra
     Protocol : esp
    Lifetime : 240 seconds
IPSEC: Completed host OBSA update, SPI 0x370E8DD1
IPSEC: Creating outbound VPN context, SPI 0x370E8DD1
    Flags: 0x00000205
     SA : 0x0283A3A8
    SPI : 0x370E8DD1
    MTU : 1500 bytes
    VCID : 0x00000000
    Peer : 0x00000000
    SCB : 0x028D1B38
    Channel: 0x01693F08
IPSEC: Completed outbound VPN context, SPI 0x370E8DD1
    VPN handle: 0x0048C164
IPSEC: New outbound encrypt rule, SPI 0x370E8DD1
    Src addr: 172.16.1.1
    Src mask: 255.255.255.255
    Dst addr: 192.168.0.2
    Dst mask: 255.255.255.255
     Src ports
      Upper: 1701
      Lower: 1701
      Op : equal
     Dst ports
      Upper: 1701
      Lower: 1701
      Op : equal
     Protocol: 17
     Use protocol: true
     SPI: 0x00000000
     Use SPI: false
IPSEC: Completed outbound encrypt rule, SPI 0x370E8DD1
    Rule ID: 0x02826540
IPSEC: New outbound permit rule, SPI 0x370E8DD1
     Src addr: 172.16.1.1
     Src mask: 255.255.255.255
    Dst addr: 192.168.0.2
    Dst mask: 255.255.255.255
     Src ports
      Upper: 0
      Lower: 0
      Op : ignore
     Dst ports
      Upper: 0
       Lower: 0
      Op : ignore
     Protocol: 50
     Use protocol: true
```

```
 SPI: 0x370E8DD1
    Use SPI: true
IPSEC: Completed outbound permit rule, SPI 0x370E8DD1
     Rule ID: 0x028D78D8
IPSEC: Completed host IBSA update, SPI 0x45C3306F
IPSEC: Creating inbound VPN context, SPI 0x45C3306F
     Flags: 0x00000206
     SA : 0x01BFCF80
     SPI : 0x45C3306F
    MTU : 0 bytes
    VCID : 0x00000000
    Peer : 0x0048C164
     SCB : 0x01C262D0
    Channel: 0x01693F08
IPSEC: Completed inbound VPN context, SPI 0x45C3306F
    VPN handle: 0x0049107C
IPSEC: Updating outbound VPN context 0x0048C164, SPI 0x370E8DD1
    Flags: 0x00000205
    SA : 0x0283A3A8
    SPI : 0x370E8DD1
    MTU : 1500 bytes
    VCID : 0x00000000
    Peer : 0x0049107C
    SCB : 0x028D1B38
    Channel: 0x01693F08
IPSEC: Completed outbound VPN context, SPI 0x370E8DD1
    VPN handle: 0x0048C164
IPSEC: Completed outbound inner rule, SPI 0x370E8DD1
     Rule ID: 0x02826540
IPSEC: Completed outbound outer SPD rule, SPI 0x370E8DD1
    Rule ID: 0x028D78D8
IPSEC: New inbound tunnel flow rule, SPI 0x45C3306F
    Src addr: 192.168.0.2
    Src mask: 255.255.255.255
    Dst addr: 172.16.1.1
    Dst mask: 255.255.255.255
     Src ports
      Upper: 1701
      Lower: 1701
      Op : equal
     Dst ports
      Upper: 1701
      Lower: 1701
      Op : equal
     Protocol: 17
     Use protocol: true
     SPI: 0x00000000
     Use SPI: false
IPSEC: Completed inbound tunnel flow rule, SPI 0x45C3306F
     Rule ID: 0x02831838
IPSEC: New inbound decrypt rule, SPI 0x45C3306F
     Src addr: 192.168.0.2
     Src mask: 255.255.255.255
    Dst addr: 172.16.1.1
    Dst mask: 255.255.255.255
     Src ports
      Upper: 0
      Lower: 0
      Op : ignore
     Dst ports
      Upper: 0
      Lower: 0
      Op : ignore
     Protocol: 50
```

```
 Use protocol: true
     SPI: 0x45C3306F
    Use SPI: true
IPSEC: Completed inbound decrypt rule, SPI 0x45C3306F
    Rule ID: 0x028DAC90
IPSEC: New inbound permit rule, SPI 0x45C3306F
     Src addr: 192.168.0.2
     Src mask: 255.255.255.255
    Dst addr: 172.16.1.1
    Dst mask: 255.255.255.255
     Src ports
      Upper: 0
      Lower: 0
      Op : ignore
    Dst ports
      Upper: 0
      Lower: 0
      Op : ignore
     Protocol: 50
     Use protocol: true
     SPI: 0x45C3306F
     Use SPI: true
IPSEC: Completed inbound permit rule, SPI 0x45C3306F
     Rule ID: 0x02912E50
```
#### <span id="page-26-0"></span>使用ASDM進行故障排除

您可以使用ASDM啟用日誌記錄並檢視日誌。

- 1. 選擇Configuration > Properties > Logging > Logging Setup,選擇Enable Logging,然後按一 下Apply以啟用日誌記錄。
- 2. 選擇Monitoring > Logging > Log Buffer > On Logging Level,選擇Logging Buffer,然後按一 下View以檢視日誌。

#### <span id="page-26-1"></span>問題:頻繁斷開

#### 空閒/會話超時

如果閒置超時設定為30分鐘(預設值),則表示在30分鐘內沒有流量通過隧道後丟棄該隧道。無論 空閒超時設定如何,VPN客戶端都會在30分鐘後斷開連線,並且會遇到PEER\_DELETE-IKE\_DELETE\_UNSPECIFIED錯誤消息。

將閒置逾時和作業階段逾時設定為none,讓通道一直處於開啟狀態且永遠不會捨棄通道。

在組策略配置模式或使用者名稱配置模式下輸入vpn-idle-timeout命令以配置使用者超時時間:

hostname(config)#**group-policy DfltGrpPolicy attributes** hostname(config-group-policy)#**vpn-idle-timeout none**

在組策略配置模式或使用者名稱配置模式下使用vpn-session-timeout命令配置VPN連線的最大時間 :

hostname(config)#**group-policy DfltGrpPolicy attributes** hostname(config-group-policy)#**vpn-session-timeout none**

## <span id="page-27-0"></span>對Windows Vista進行故障排除

#### 同時使用者

Windows Vista L2TP/IPsec引入了一些架構更改,禁止多個同時使用者連線到頭端PIX/ASA。此行 為在Windows 2K/XP上不會發生。自版本7.2(3)及更高版本起,思科已實施此變更的解決方法。

#### Vista PC無法連線

如果Windows Vista電腦無法連線L2TP伺服器,則驗證您是否在DefaultRAGroup上的pppattributes下僅配置了mschap-v2。

## <span id="page-27-1"></span>相關資訊

- [最常見的L2L和遠端訪問IPSec VPN故障排除解決方案](//www.cisco.com/en/US/products/ps6120/products_tech_note09186a00807e0aca.shtml?referring_site=bodynav)
- [Cisco PIX 500系列安全裝置](//www.cisco.com/en/US/products/hw/vpndevc/ps2030/tsd_products_support_eol_series_home.html?referring_site=bodynav)
- [Cisco ASA 5500系列調適型安全裝置](//www.cisco.com/en/US/products/ps6120/tsd_products_support_series_home.html?referring_site=bodynav)
- [Cisco PIX防火牆軟體產品支援](//www.cisco.com/en/US/products/sw/secursw/ps2120/tsd_products_support_series_home.html?referring_site=bodynav)
- [Cisco Secure PIX防火牆命令參考](//www.cisco.com/en/US/products/hw/vpndevc/ps2030/products_tech_note09186a0080094885.shtml?referring_site=bodynav)
- [RADIUS 支援頁面](//www.cisco.com/en/US/tech/tk583/tk547/tsd_technology_support_sub-protocol_home.html?referring_site=bodynav)
- [IPSec協商/IKE通訊協定支援頁面](//www.cisco.com/en/US/tech/tk583/tk372/tsd_technology_support_protocol_home.html?referring_site=bodynav)
- [要求建議 \(RFC\)](http://www.ietf.org/rfc.html?referring_site=bodynav)
- [第二層通道通訊協定\(L2TP\)](//www.cisco.com/en/US/tech/tk827/tk369/tk388/tsd_technology_support_sub-protocol_home.html?referring_site=bodynav)
- [技術支援與文件 Cisco Systems](//www.cisco.com/cisco/web/support/index.html?referring_site=bodynav)